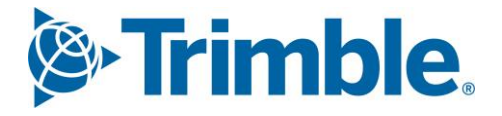

# **V** Viewpoint Jobpac Connect™

## **Accounts** ReceivableModule Guide Version: 1.0

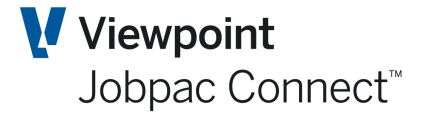

### **Document Control Table**

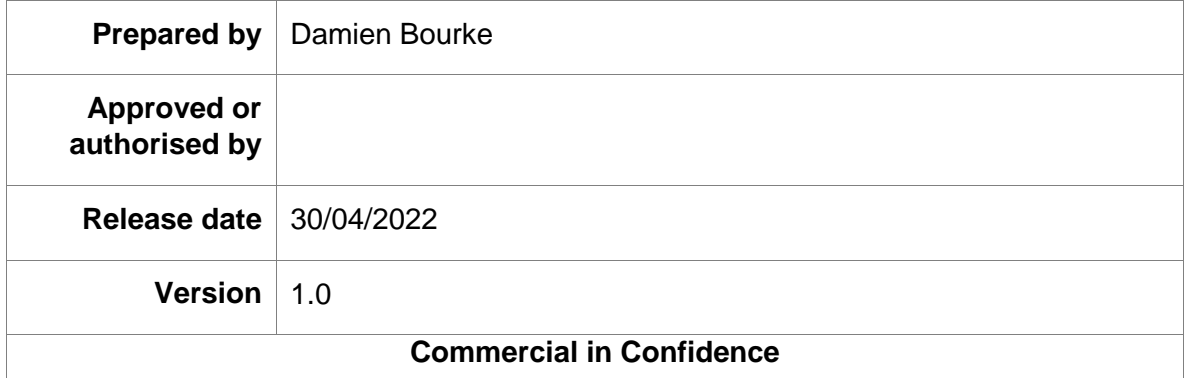

### **Change History**

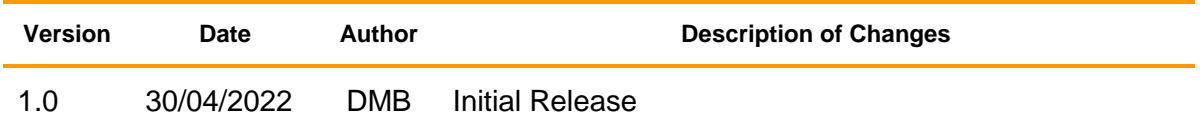

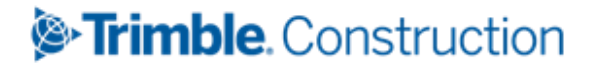

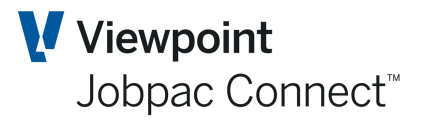

### **Table of Contents**

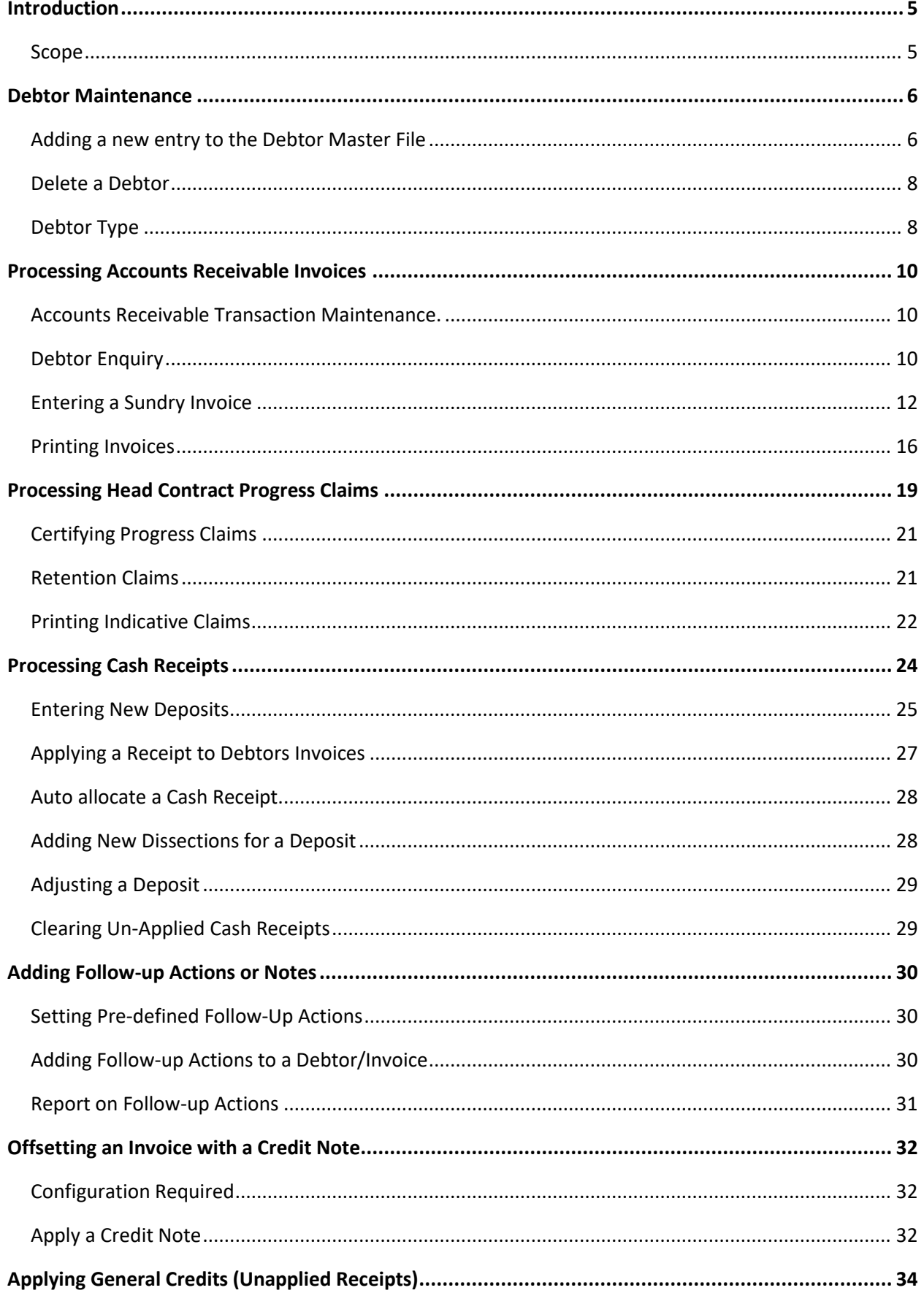

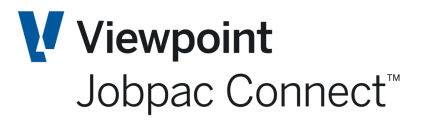

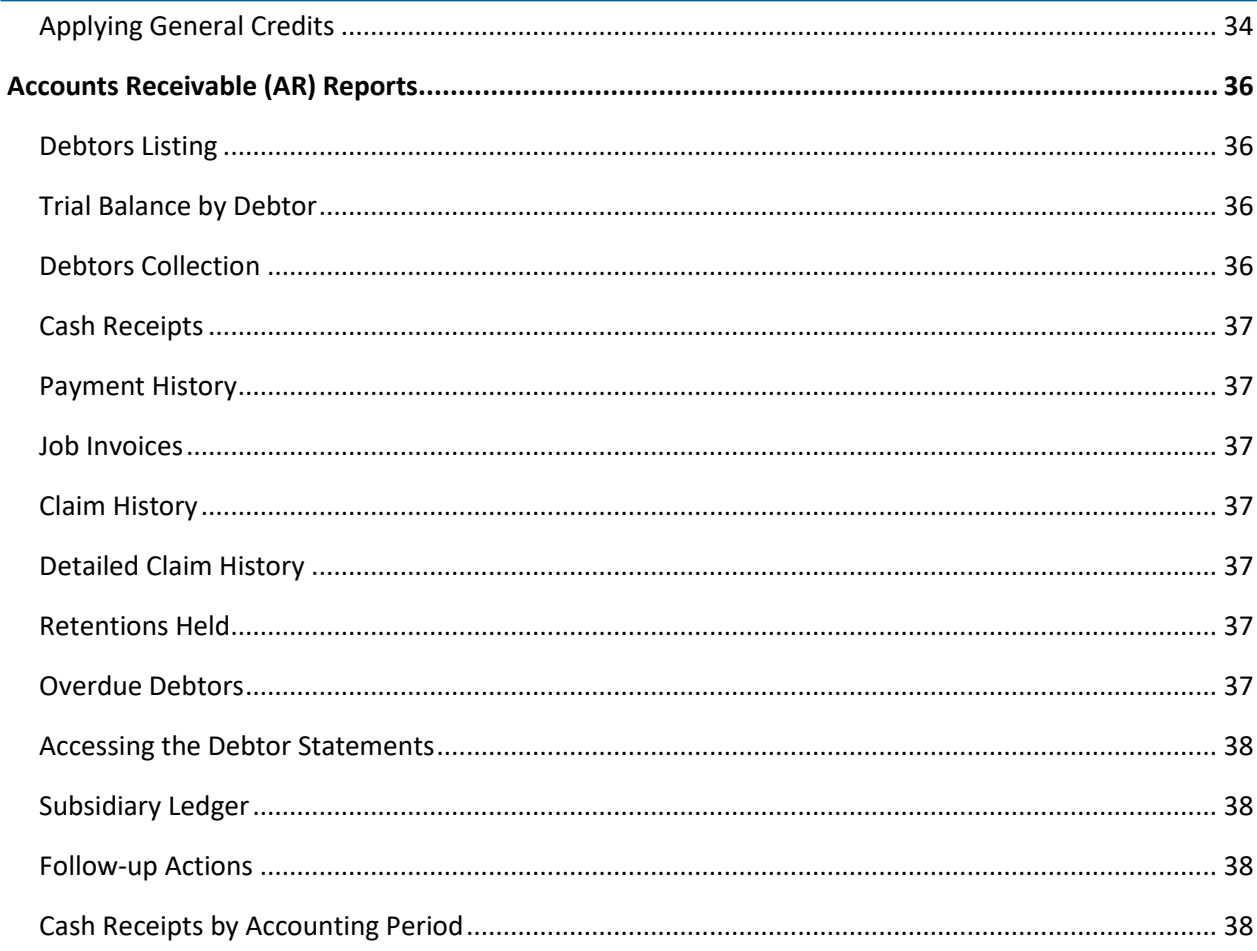

### <sup>®</sup>Trimble. Construction

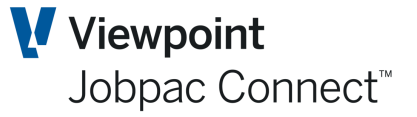

### <span id="page-4-0"></span>**Introduction**

#### <span id="page-4-1"></span>**Scope**

To familiarise the user with the following topics in the administration of Accounts Receivable:

- Maintain Debtors Master File
- Posting and certifying head contract Progress Claims
- Claims for release of retention
- Sundry Invoices
- Issuing Credit Notes
- Cash receipting
- Reporting and enquiries
- End of month operations and other housekeeping functions.

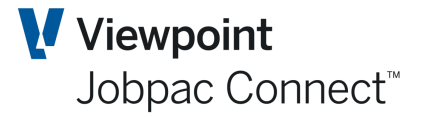

### <span id="page-5-0"></span>**Debtor Maintenance**

#### <span id="page-5-1"></span>**Adding a new entry to the Debtor Master File**

Select **Finance>Accounts Receivable>Maintain Debtors** and the following screen displays. Both functions perform the same. If a new Debtor, create a new code, or if an existing debtor, select the debtor.

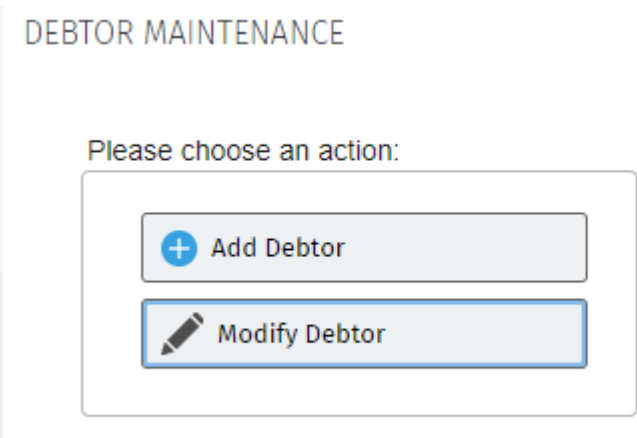

The **Debtor** field can be a maximum of 8 characters and can be Numeric, Alphabetical or Alphanumeric code. It is usual to use a code that is a combination of words in the debtor name.

To create a new Debtor, the only mandatory fields are Debtor Code, Debtor Name, and Terms.

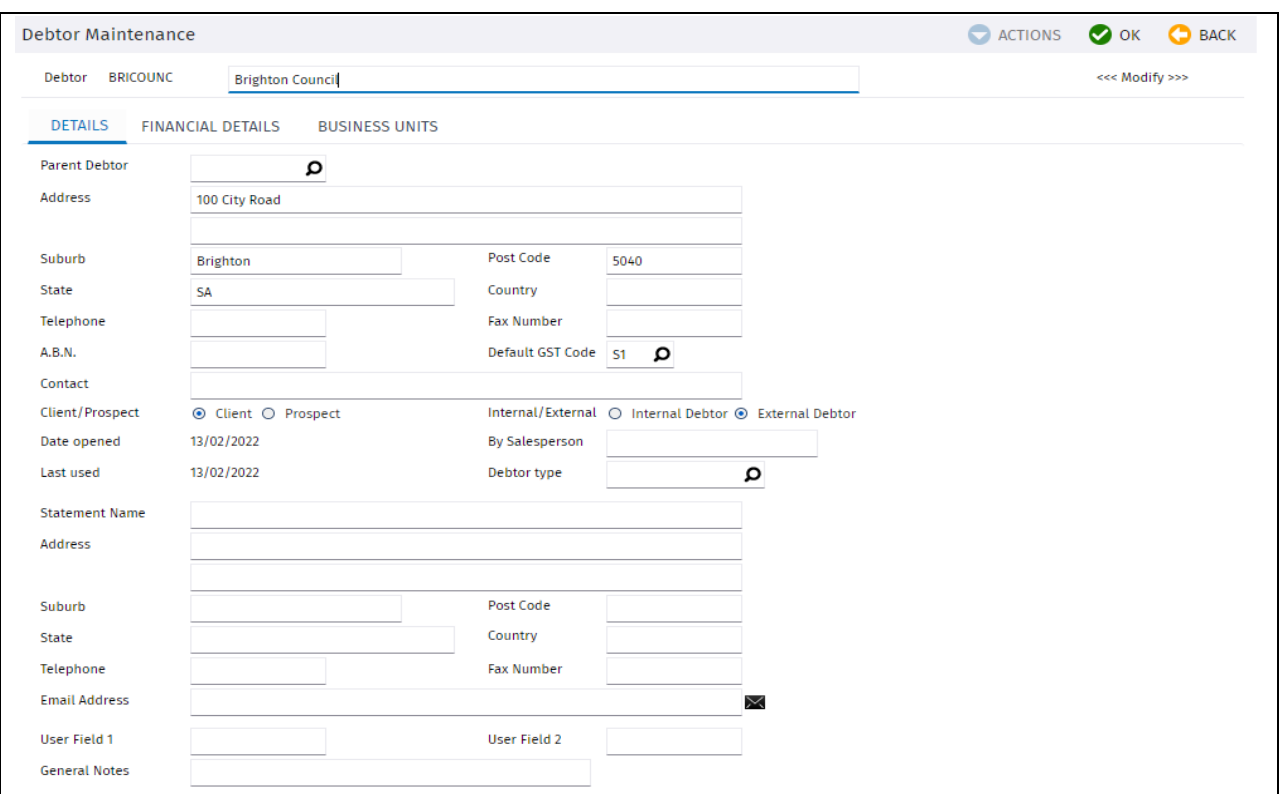

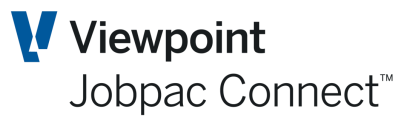

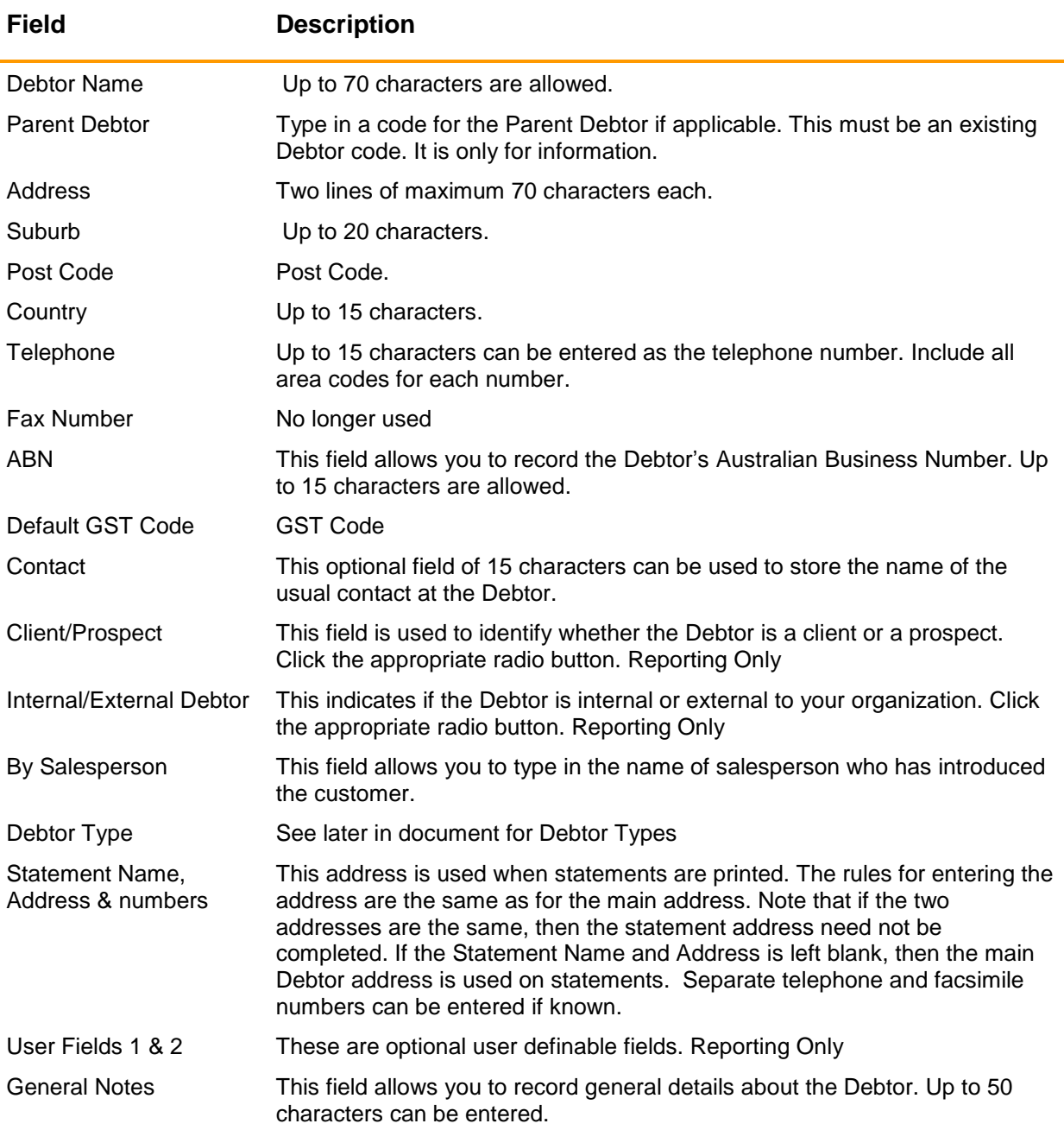

The system takes you to the next screen.

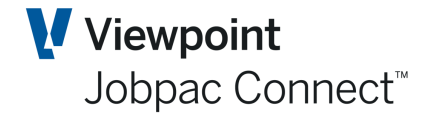

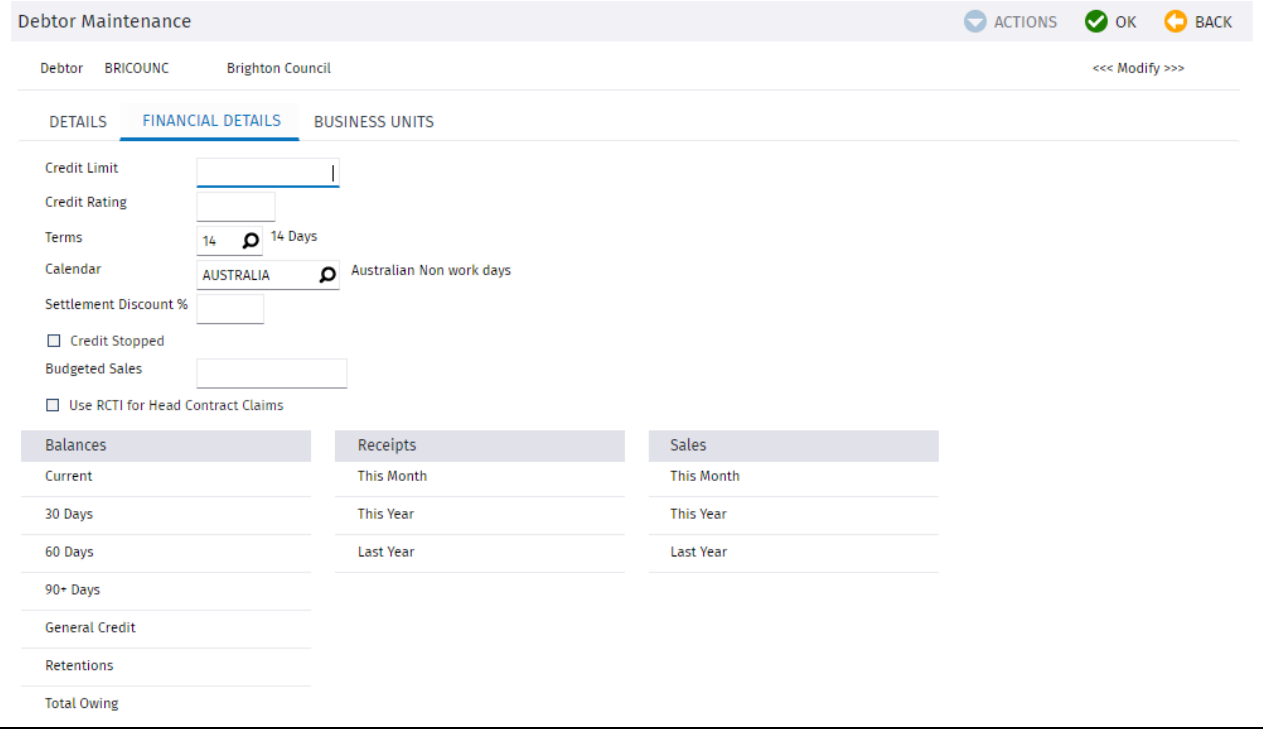

Terms and Calendar are mandatory.

Use RCTI for Claims displays a message when a Claim is raised in Accounts Receivable.

<span id="page-7-0"></span>In the next screen, Business Unit details can be added. These are for information only.

#### **Delete a Debtor**

Select **Finance>Accounts Receivable>Delete Debtors** from the Jobpac main menu

**Note:You can only delete a debtor if there are no transactions for that Debtor.**

#### <span id="page-7-1"></span>**Debtor Type**

A debtor type is a way of grouping different debtors together so that you can report on them. The use of debtor type allows you to use run Accounts Receivable reports using this criteria.

Debtor Types can have different Control accounts

To maintain debtor type you need to select path **> System Admin > Configure Modules > Accounts Receivable> Maintain Debtor Type**.

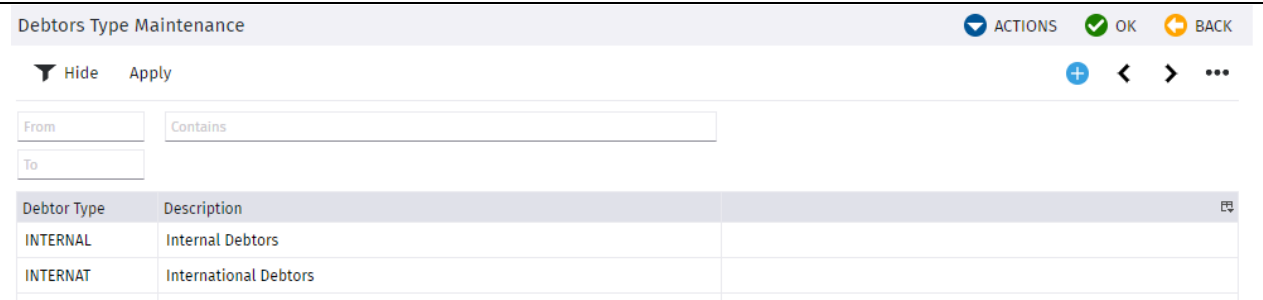

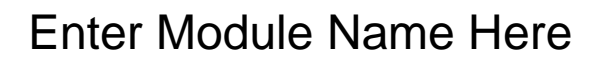

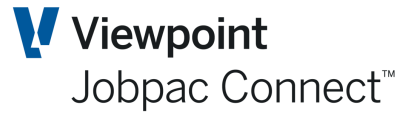

Separate Control Accounts can be setup for each Debtor type. These are not mandatory, and if not present that debtor Type will use the default control accounts.

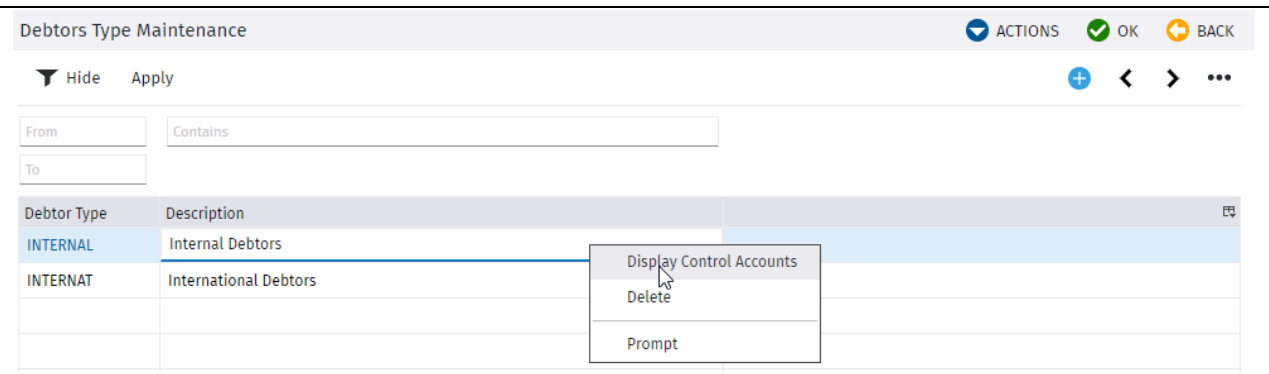

#### This displays the screen below, and the three Control accounts can be nominated

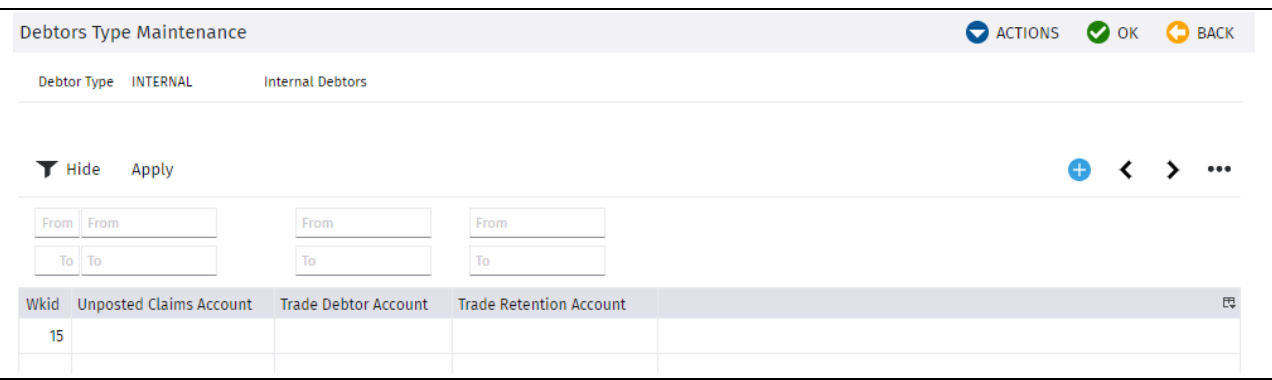

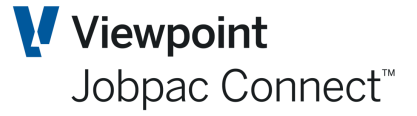

### <span id="page-9-0"></span>**Processing Accounts Receivable Invoices**

#### <span id="page-9-1"></span>**Accounts Receivable Transaction Maintenance.**

There is one central entry point for all accounts receivable invoices including Progress Claims and Sundry Debtor Invoices.

All Sundry Invoices and Progress claims are listed in a single screen. From this screen, Sundry Invoices and Progress Claims (just another form of AR Invoice) can be created.

Any Un-accrued ('P') and Accrued Progress Claims ('U") are also listed.

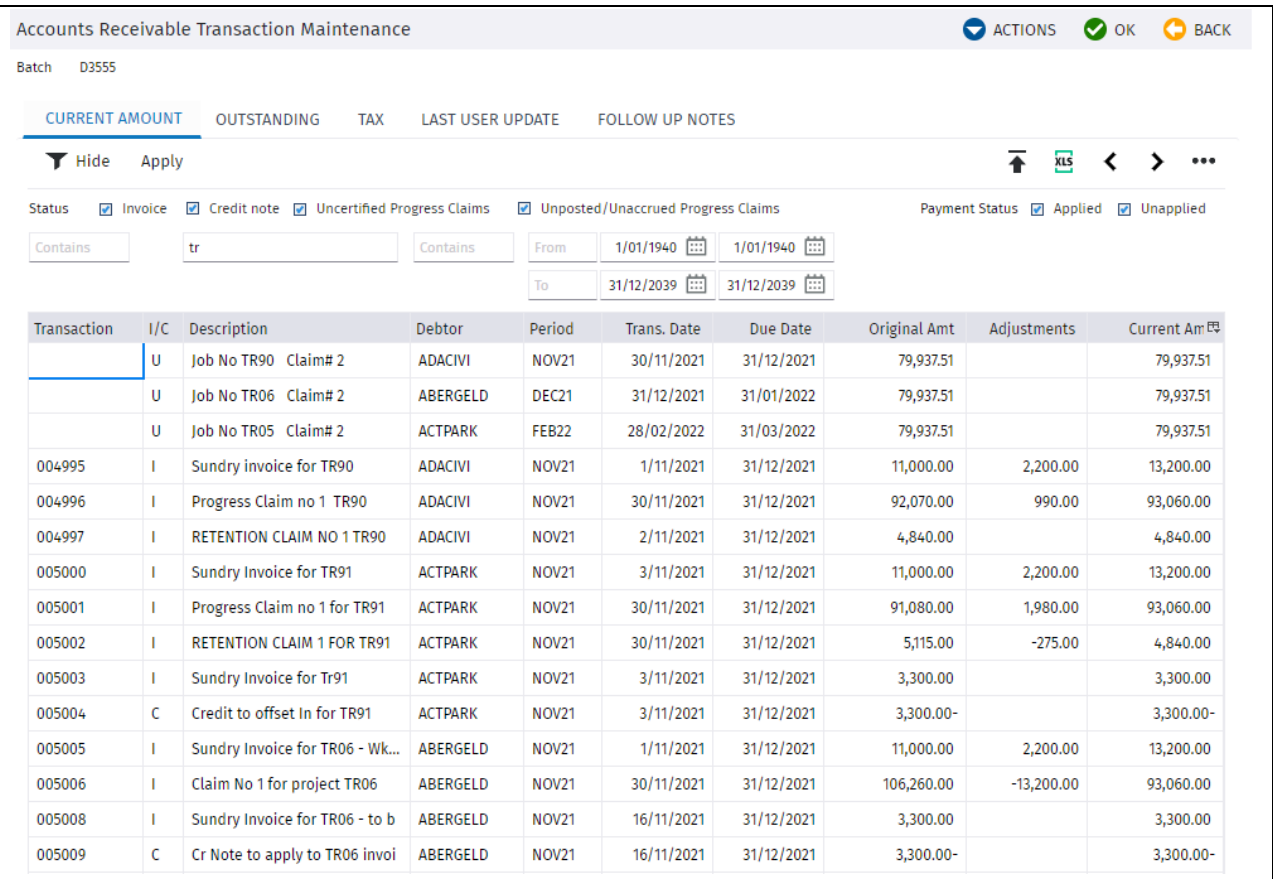

#### <span id="page-9-2"></span>**Debtor Enquiry**

There is also a second enquiry available through the Debtors Enquiry. Use the Actions option **Debtor Enquiry,** or use the main menu option for **Debtors Enquiry**. This enquiry shows other information about invoices and includes a Job filter. It also shows the receipts assigned to an Invoice.

The list of debtors is listed first.

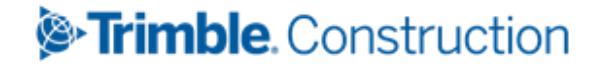

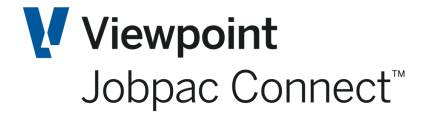

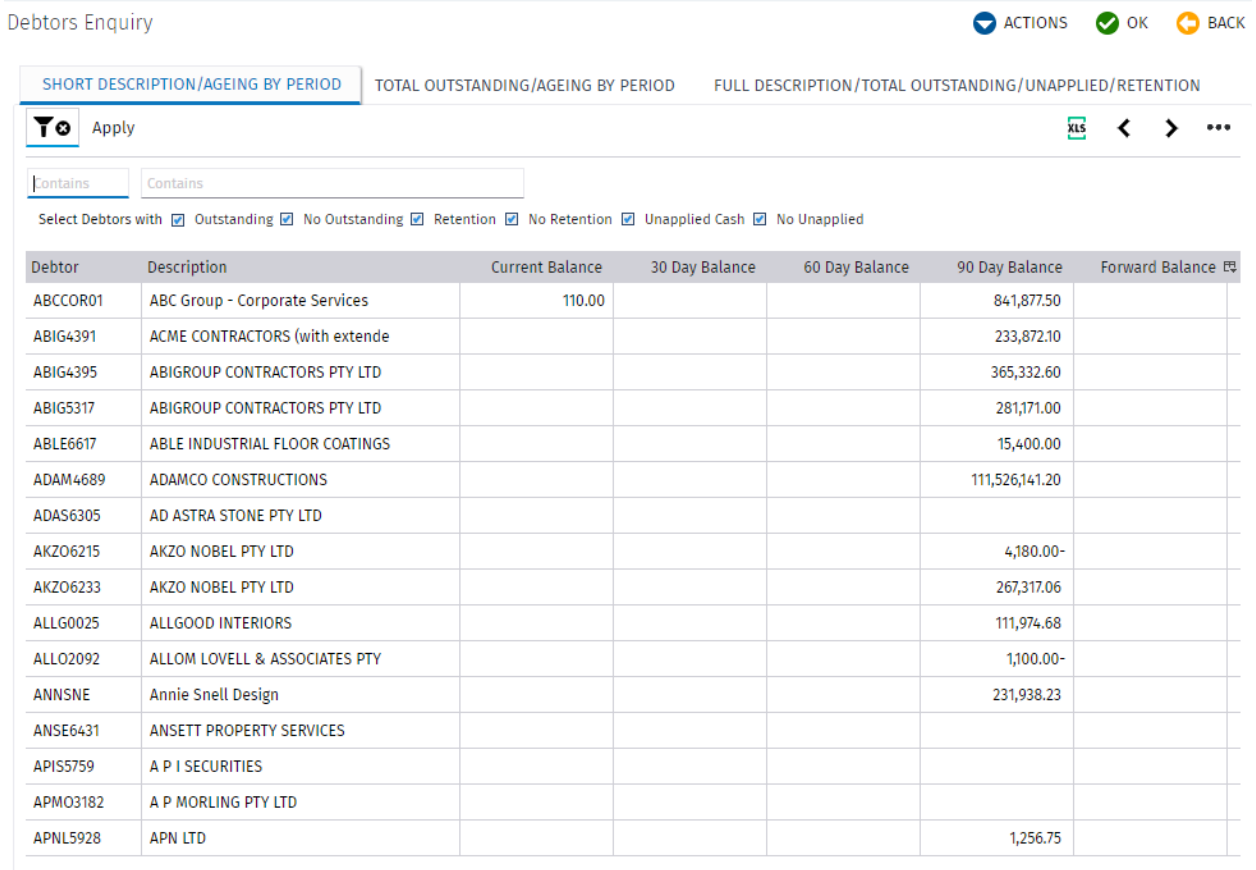

An individual debtor can be selected, or the option **All Transactions** can be selected from the Actions Menu. This is just an enquiry, transactions cannot be created or amended here.

If an individual invoice is selected, there is an option to enter a Forecast Due Date.

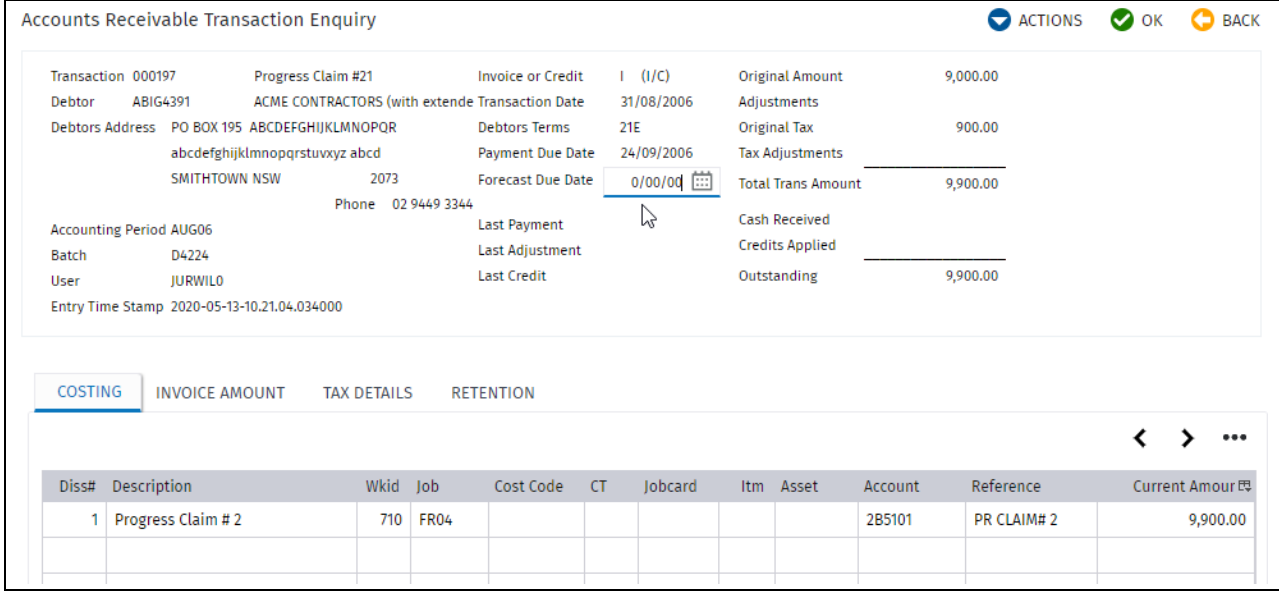

Also there is an option to see payments applied to the Invoice. Select the dissection on the invoice and then use the option Show Payments in the Actions button.

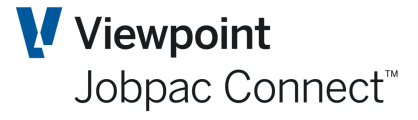

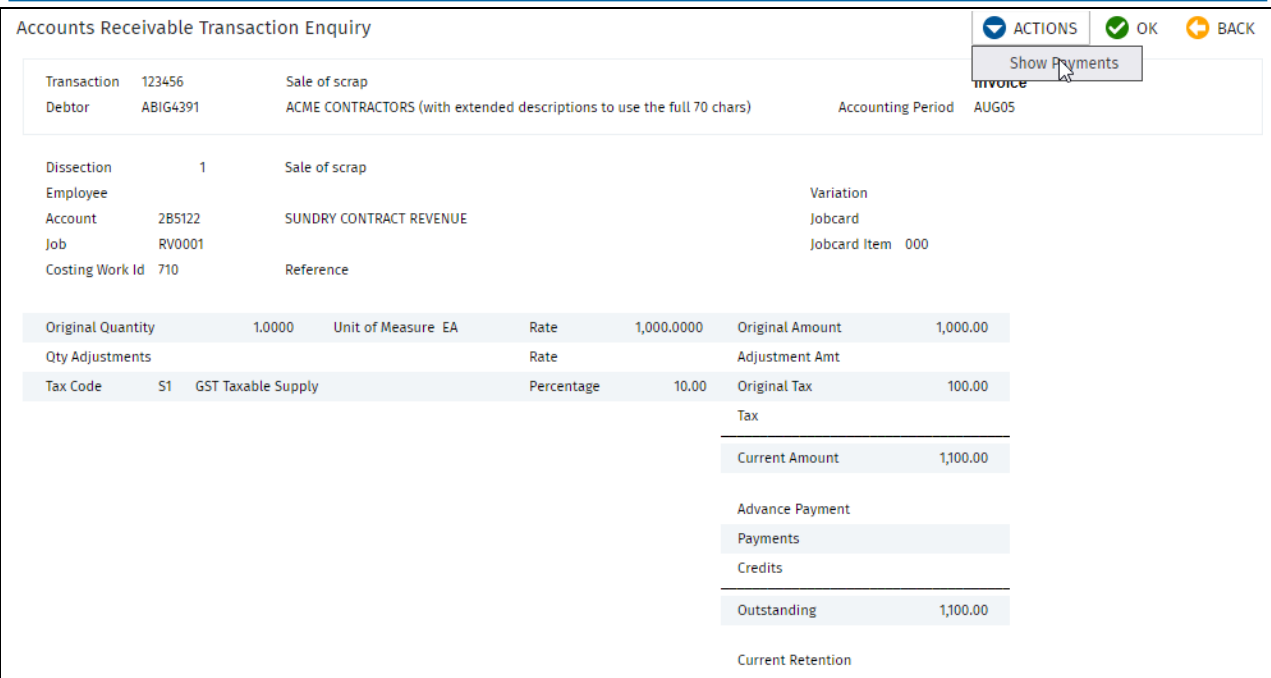

This displays a list of payments

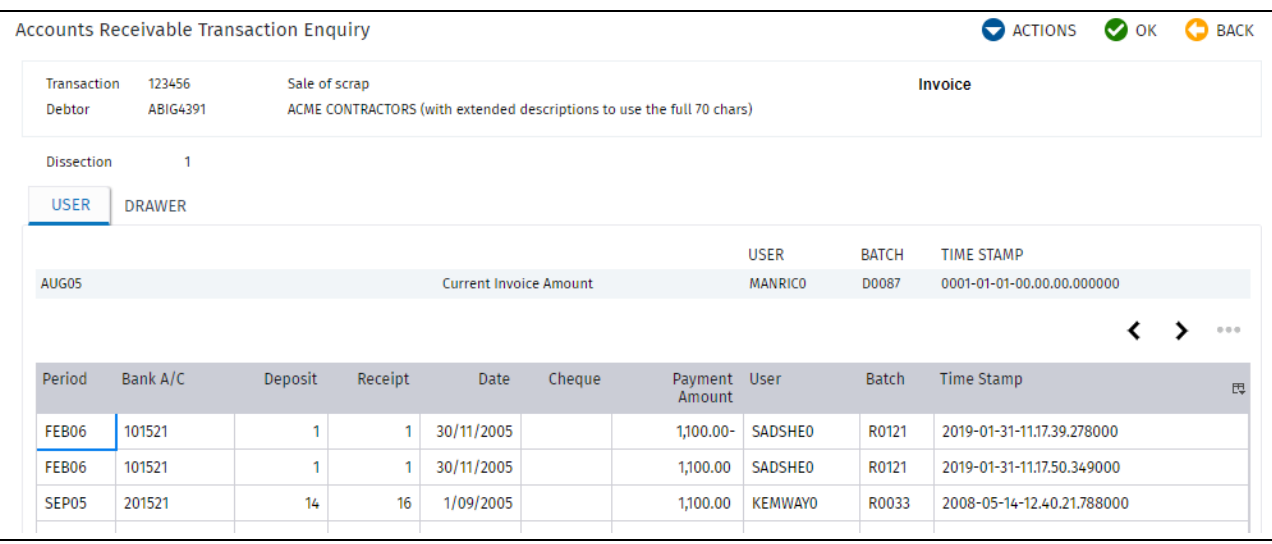

#### <span id="page-11-0"></span>**Entering a Sundry Invoice**

Sundry Invoices can be prepared that are costed to jobs, jobs and cost centres, direct to GL accounts or for sale of Stock Items and Assets.

These Invoices can be processed at any stage during a month, however all transactions must be for the current or next financial period.

Invoice numbers can be automatically generated by use of parameters ARINV and ARJOBB.

ARINV allows starting characters to be nominated, e.g. BS, with the rest of the number a sequential number.

ARJOBB allows the job no or part of the job number to be used at the start of the number, with the rest of the number a sequential number.

The system can be configured to allow entry of your own invoice number.

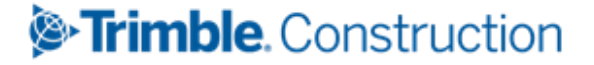

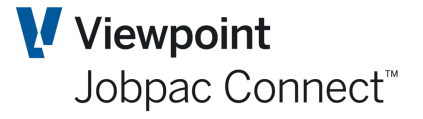

Use the option **Add Invoice** from the **Actions** menu in the Accounts Receivable Transactions Maintenance Screen.

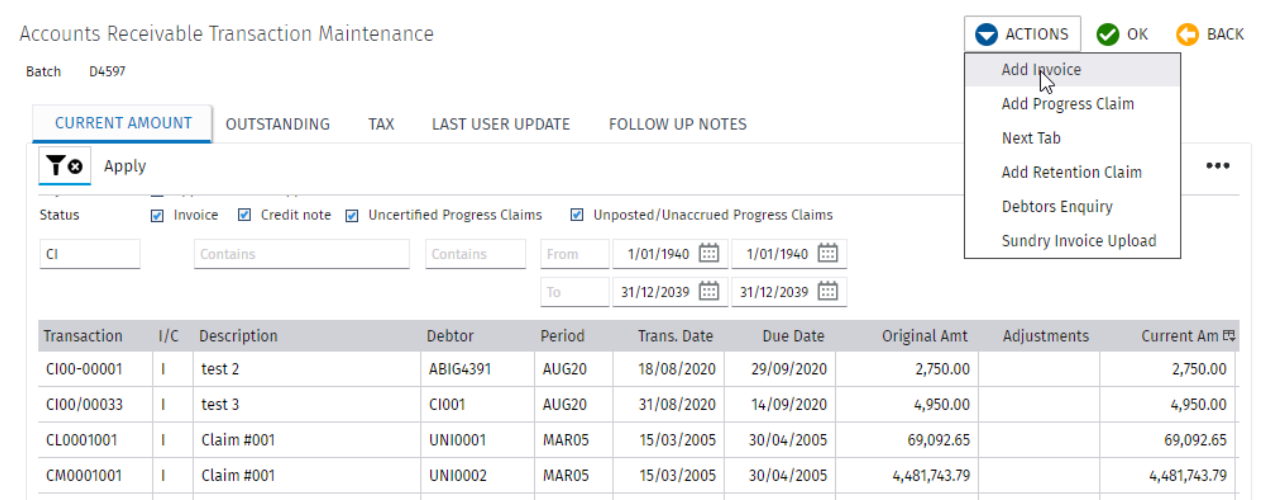

This produces the following screen if ARJOBB is activated.

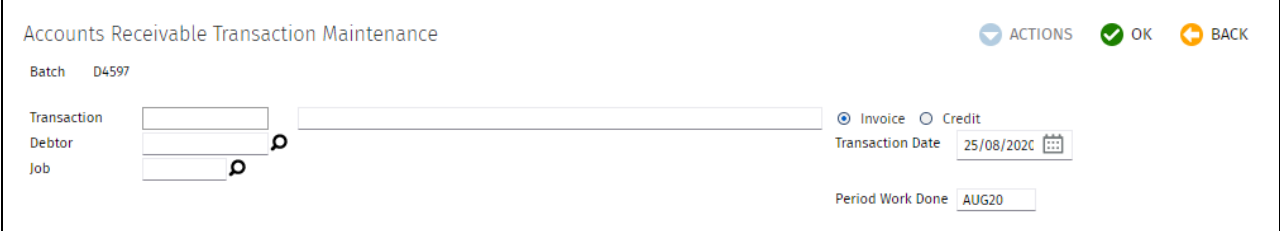

#### This produces this screen if ARINV is activated

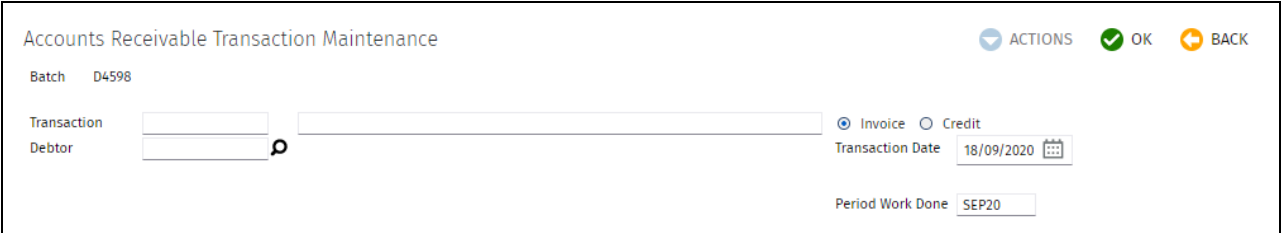

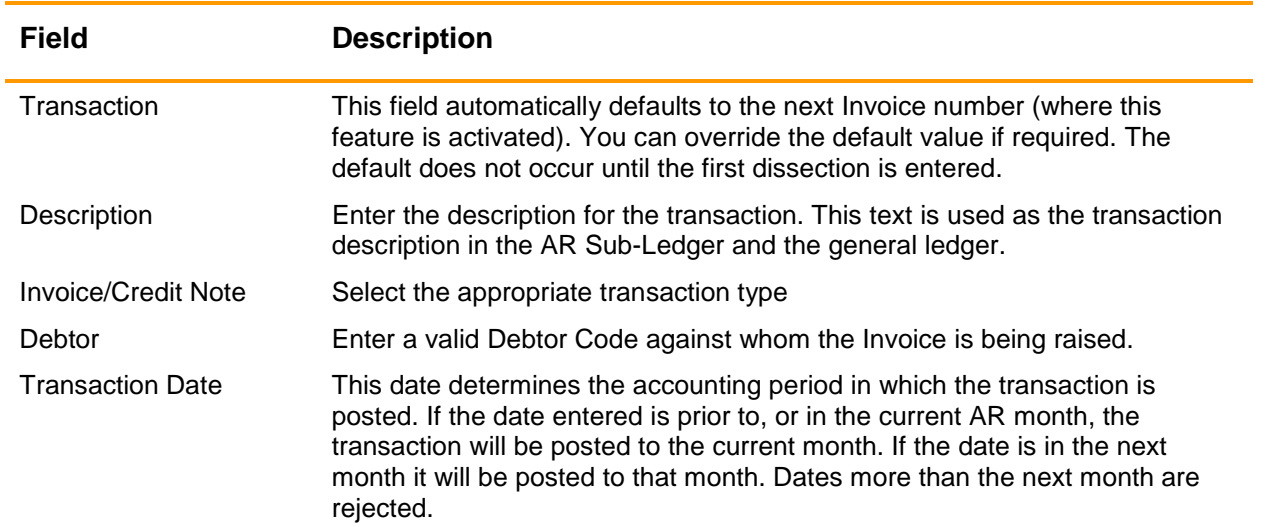

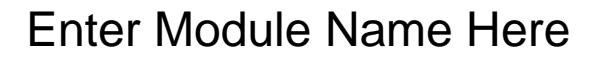

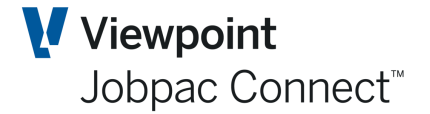

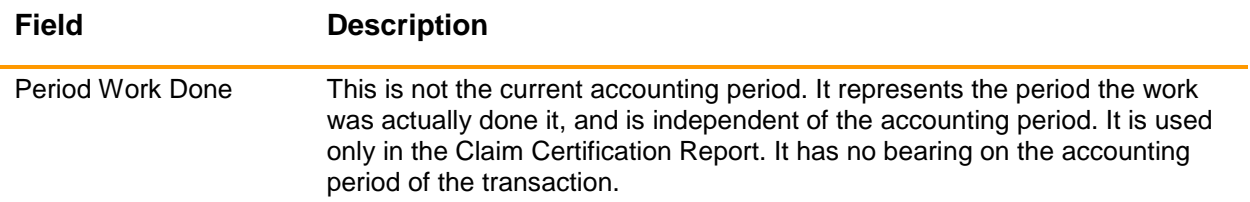

After entering the details, click *OK* to move to the transaction details section.

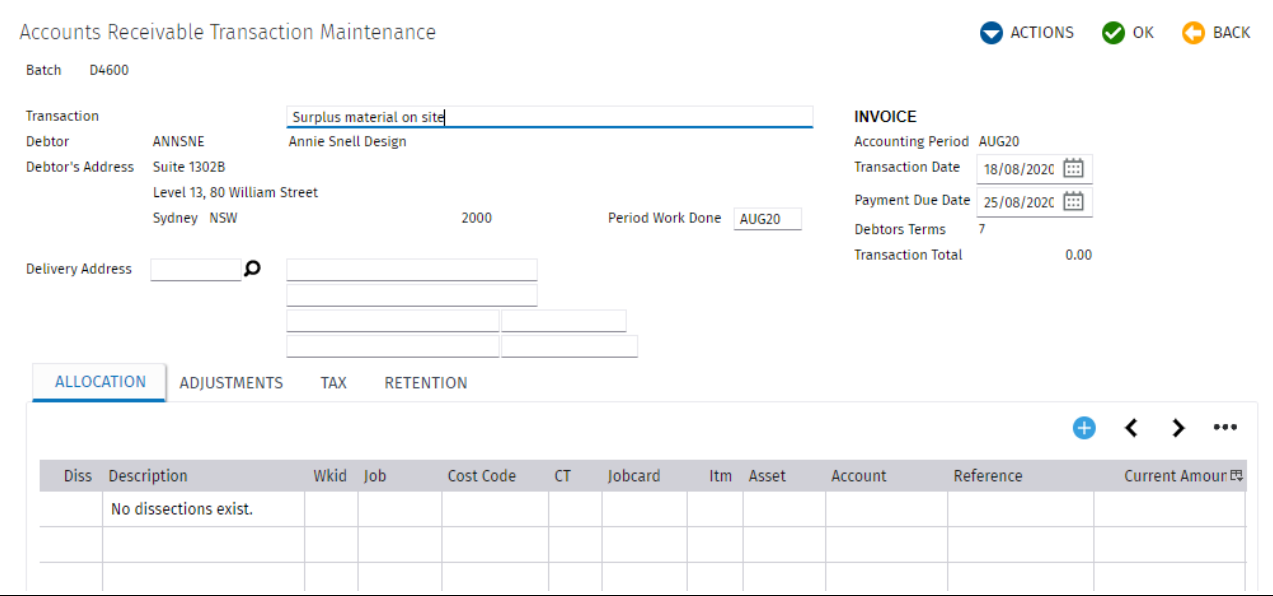

This screen displays the transaction header information and allows you to change the description, the transaction date, payment due date, and the Period Work done.

A delivery address can be entered. This uses the same lookup as Purchase Order delivery addresses.

As Dissections are entered they are listed on this screen.

#### **Note:Each Invoice/Credit Note must have at least one dissection.**

To enter a Dissection, select **Add Dissection** from the Action options.

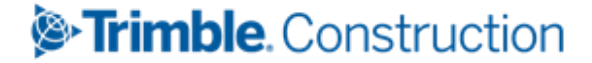

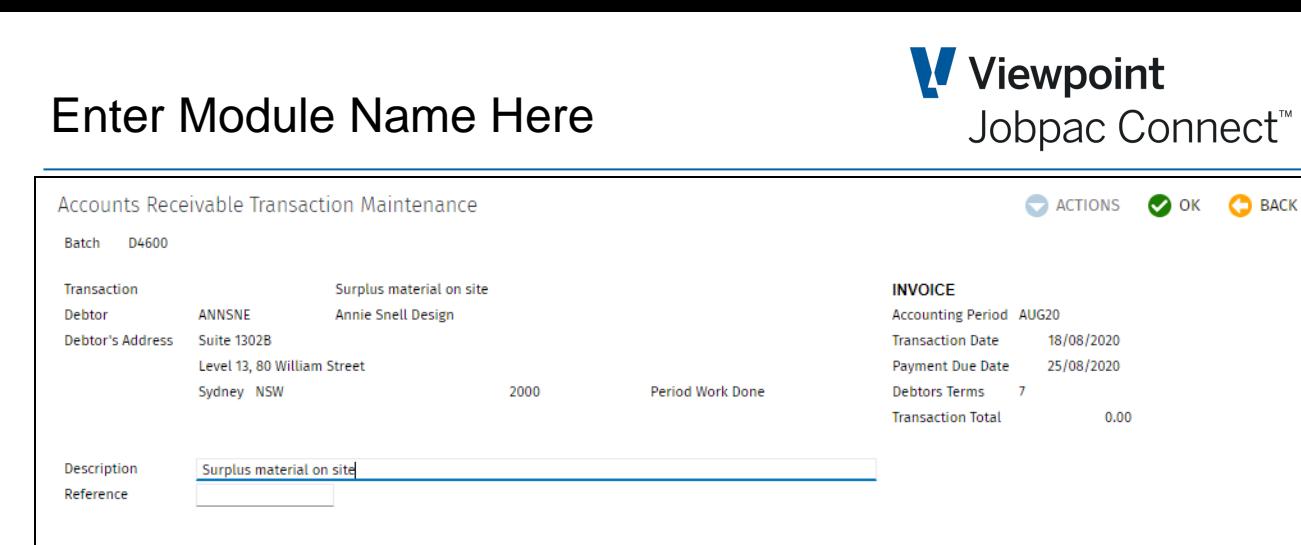

 $\overline{\phantom{a}}$  Lot

Amount

Tax

Amount (exc Tax)

Rate

Percentage

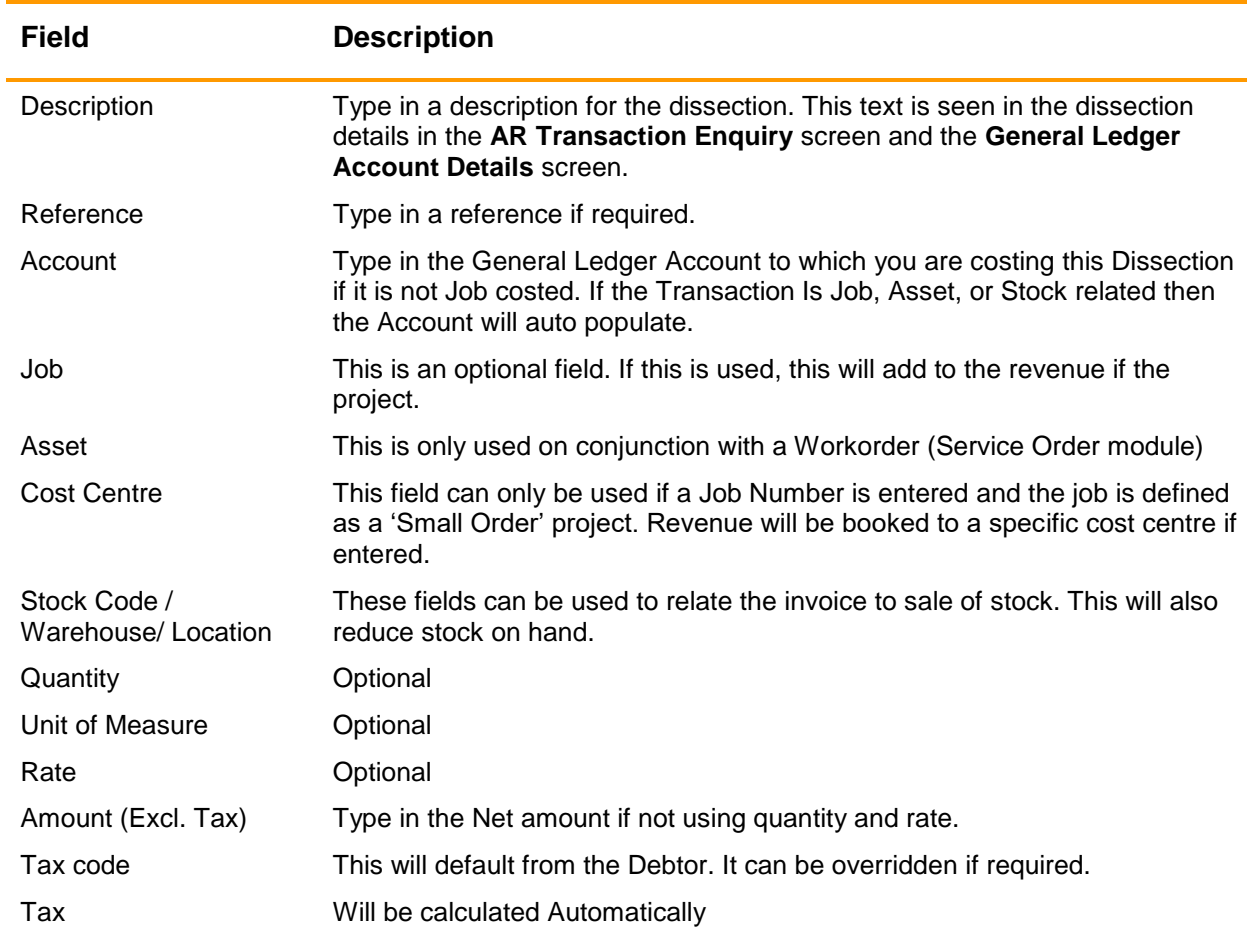

#### **Note:Sundry Invoice Dissections can be modified until the current accounting period of the transaction is rolled over.**

Any number of dissections can be added.

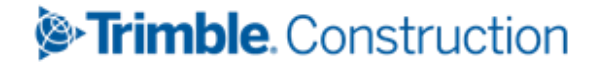

Page 15 of 38 Module Guide | Version: 1.0

Account

**Stock Code** 

Quantity

Tax Code

 $S1$ 

Job Asset Cost Code/WOrder

م ۵

Ω

Warehouse Unit of Measure

م

 $\begin{array}{c|c}\n & \text{Location}\n\end{array}$ 

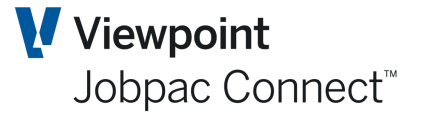

These dissections update the AR module and the General Ledger as they are entered. If the period of the transaction is the same, or one period ahead, as the AR module, and no payments have been made to the invoice, then the invoice can be changed. These changes show in the General Ledger as AR ADJ transactions.

Once the AR period is past the transaction period no changes can be made to the AR Invoice.

#### <span id="page-15-0"></span>**Printing Invoices**

Two types of Invoice print are available. The standard **Print Invoice** and **Print Sundry Invoice.**

**Print Invoice** allows the user to enter any text and amounts that describes in detail the Value of the invoice.

Selecting **Print Invoice** from the **Actions** button displays the following screen.

Before printing the Invoice you can add an order reference, the name of the person addressed, payment terms and extra text if required. Any line of Text can be added, and the amount of the invoice spread over the individual text entry lines, providing the total add to the invoice total.

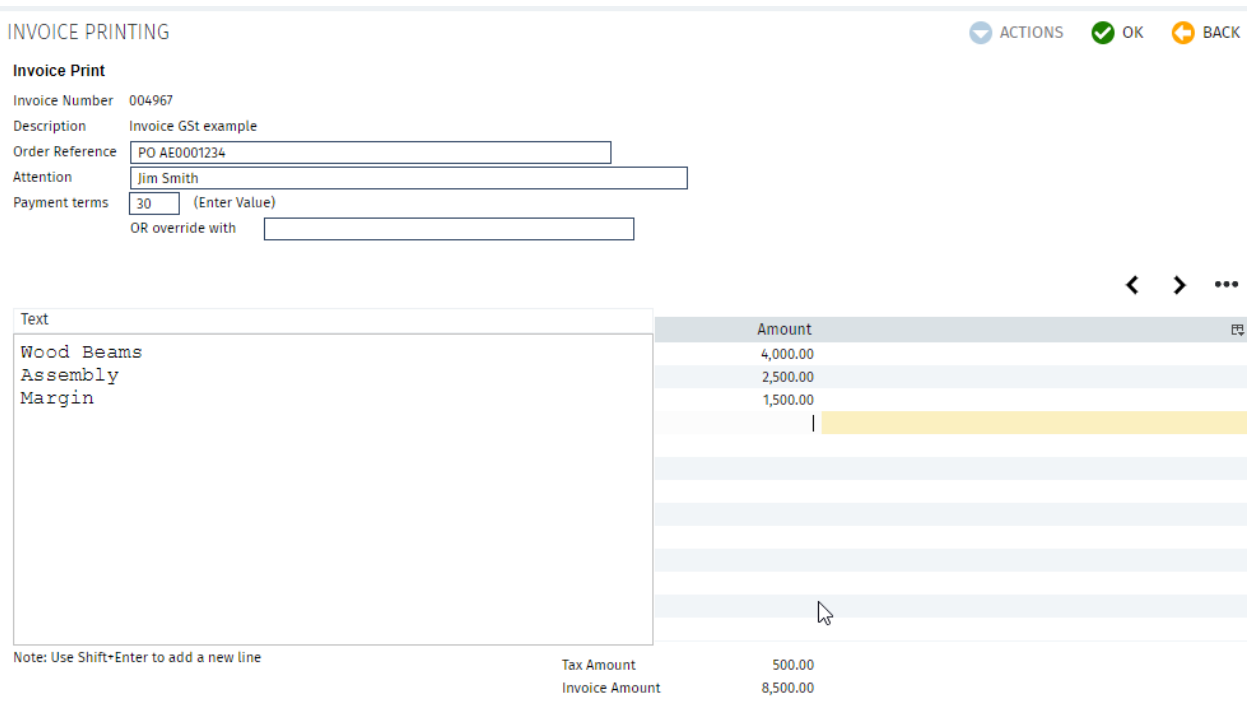

Selecting OK will display a formatted AR Invoice. The layout of the Invoice can be changed by Viewpoint technical staff.

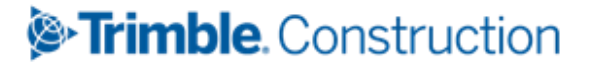

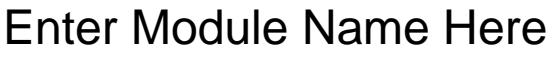

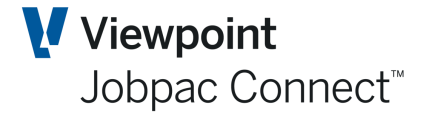

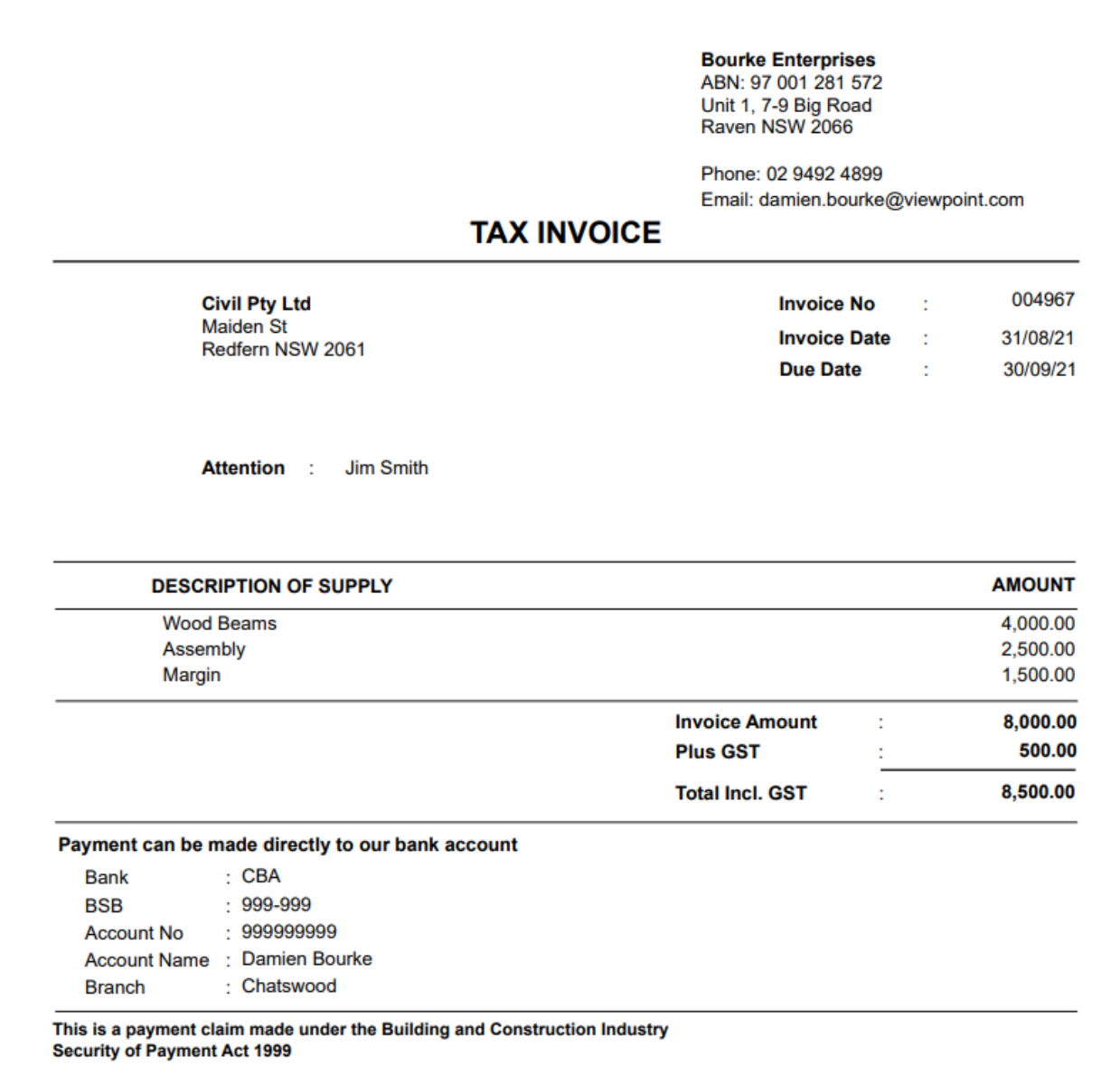

The Text at the bottom comes from the ARTXT1 parameter.

Print Sundry Invoice will print an invoice showing each dissection that has been entered. See example below.

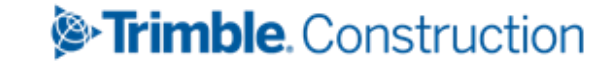

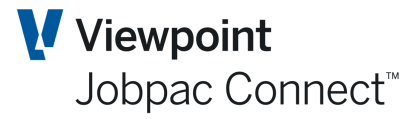

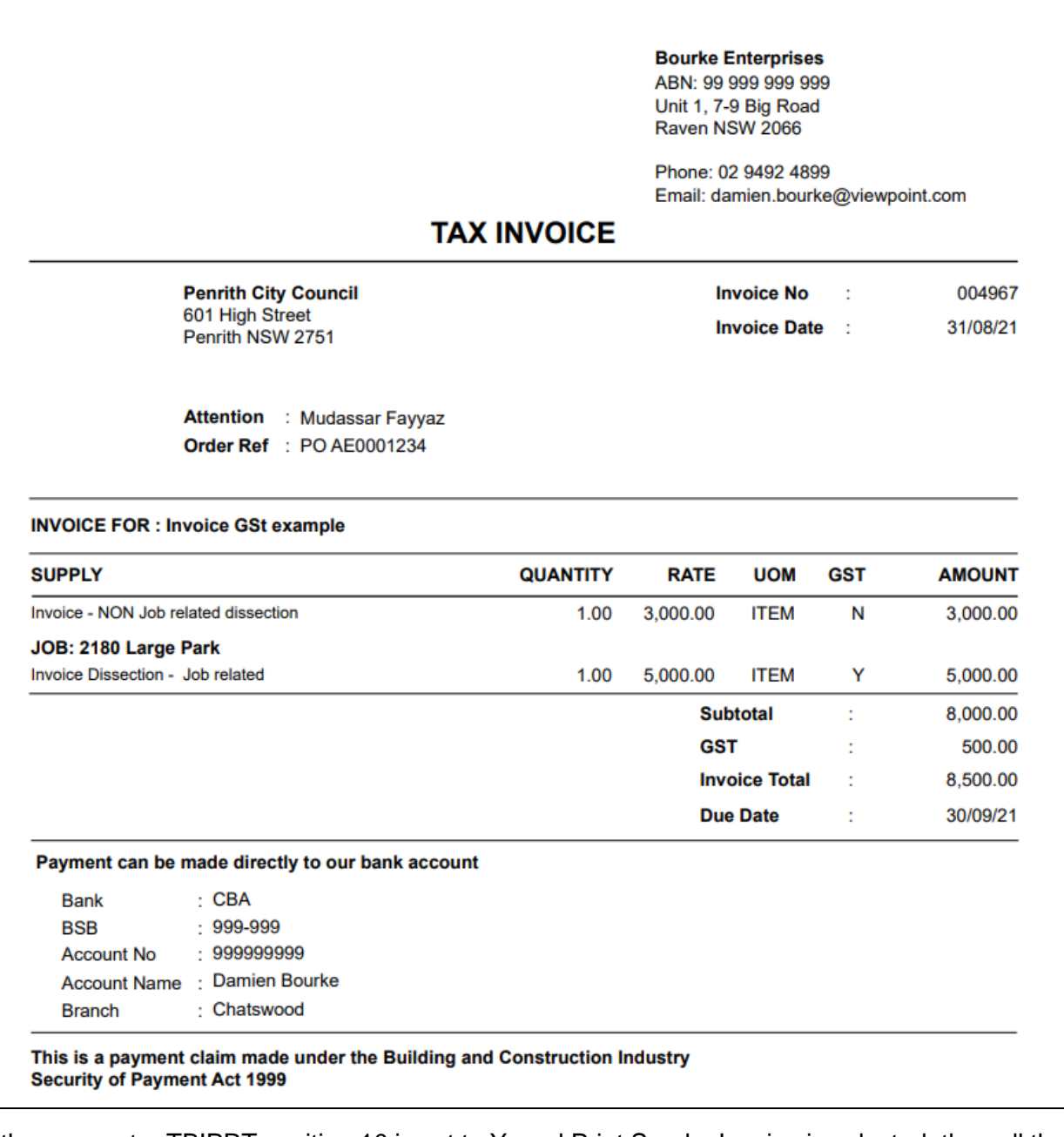

If the parameter TBIPRT position 10 is set to Y, and Print Sundry Invoice is selected, then all the dissections of the invoice will be displayed on the screen, and RMB options are available so that Text lines can then be added before and/or after each dissection line of the invoice.

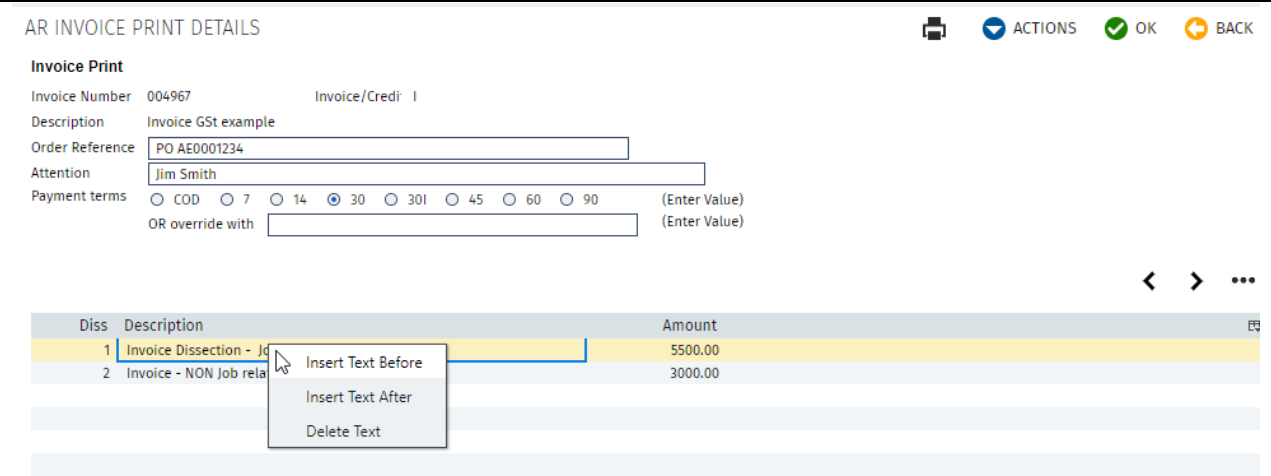

Trimble. Construction

Page 18 of 38 Module Guide | Version: 1.0

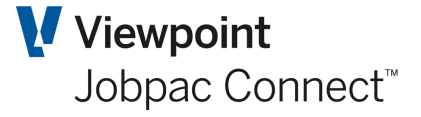

### <span id="page-18-0"></span>**Processing Head Contract Progress Claims**

Progress Claims normally are entered into Jobpac by the project team using the Jobpac Progress Claims module (refer separate User Guide) or Accounts Receivable. Claims can be adjusted via the Progress Claim module until such time as they are certified. (See Progress Claim – User Guide).

When progress claims are prepared in the Progress Claims module they can be flagged as final when they are sent to the Client for assessment. Marking them as Final (option in the Progress Claim Print selection screen), will send a summary to the Accounts Receivable Maintenance screen. Depending on configuration, these will appear with a status of 'P' or 'U'.

In the two examples below, the claim for project PSTEST has a status of U. This is an uncertified but accrued claim. The value of the claim (\$2,800 net amount) is accrued to the Revenue account in the P&L for the project, and this record is updated when certification occurs.

The claim for project TEST has a status of 'P'. This is un-accrued, i.e. it has no impact on the P&L. If this record is selected, and then OK, the Value will be accrued, and the status changed to U.

The date of the accrual determines the period in the GL. The certification date will determine the period of the certified claim. (i.e. AR Invoice). The parameter CERTDT can control this.

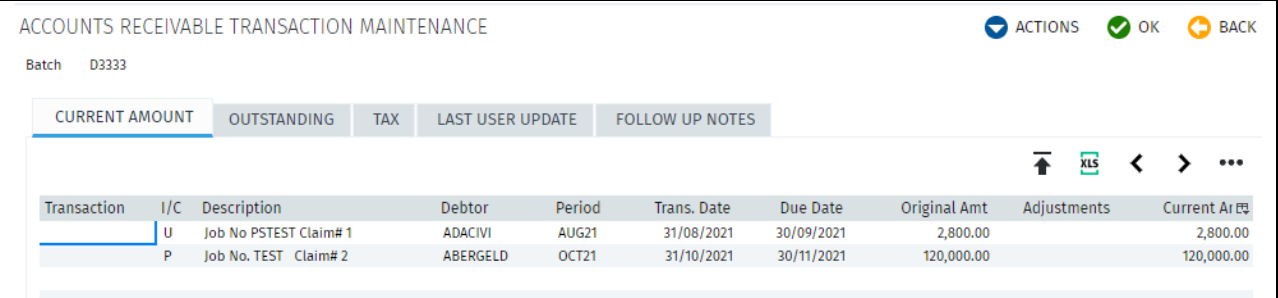

**NB GST and Retention values are displayed on the screen for accrued claims, but are not taken up until certification occurs.**

Where the Progress Claims module is not used, details of the claim are given to the Accounts Department and a progress claim can be entered directly into the Accounts Receivable Ledger, using the option **Add Progress Claim** from the Actions Menu. Enter the Job No.

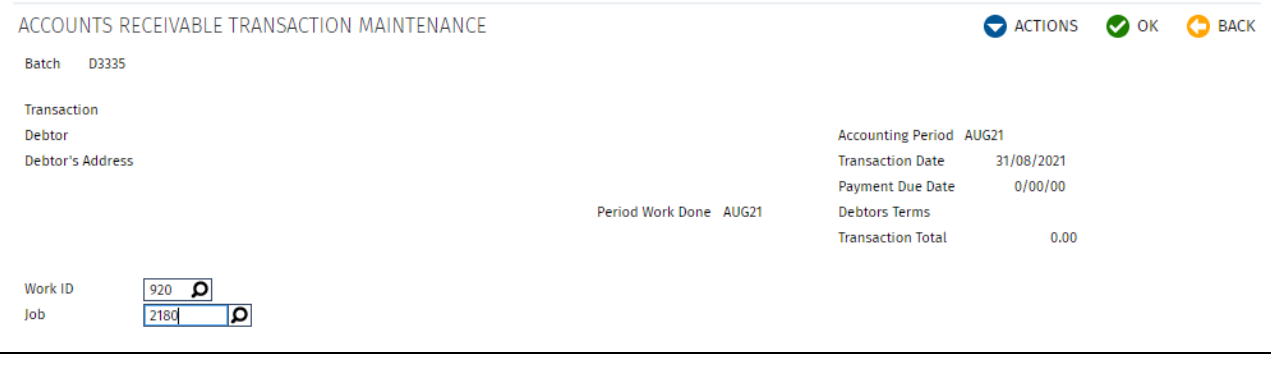

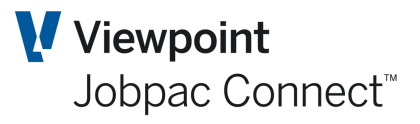

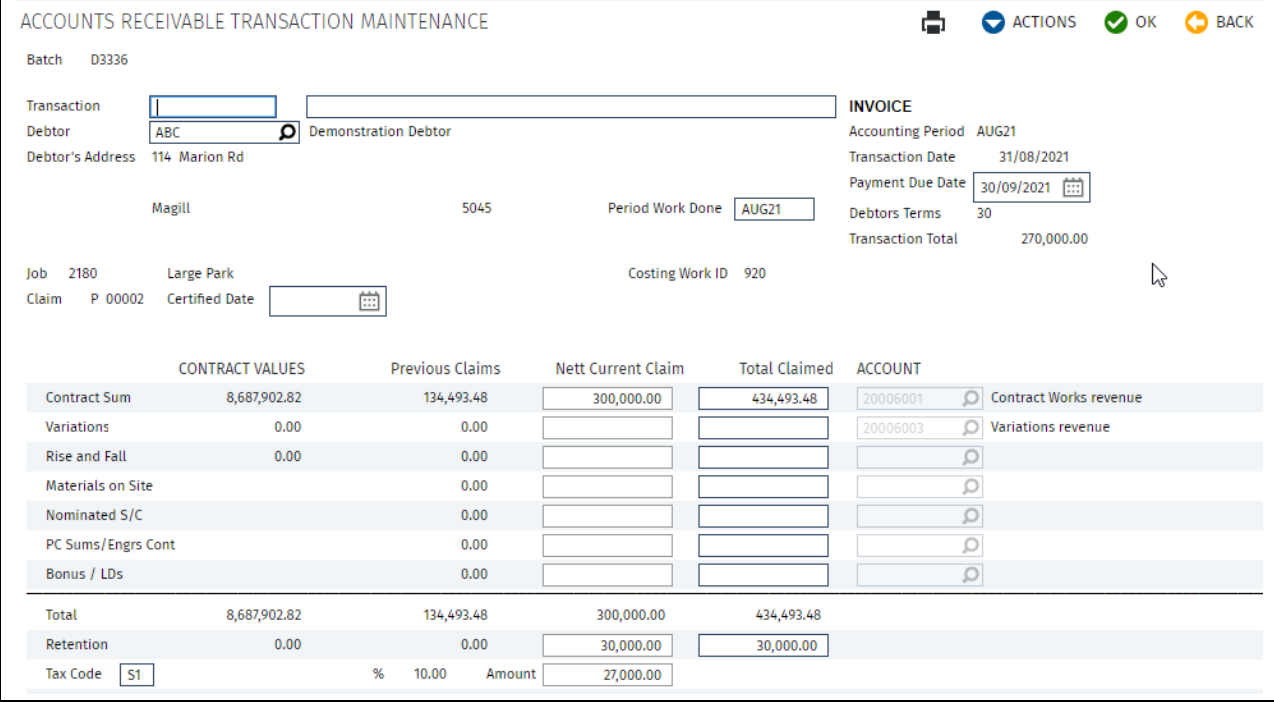

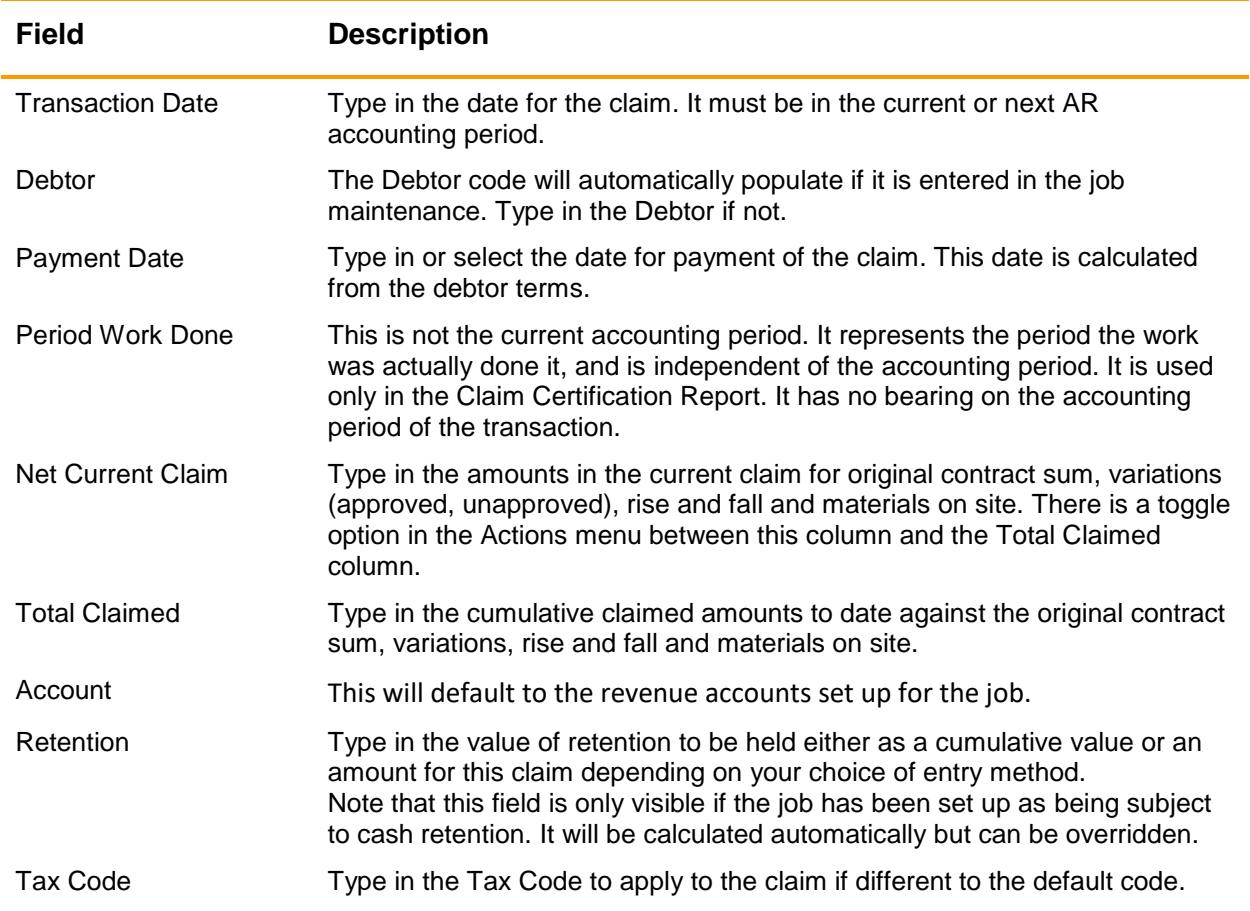

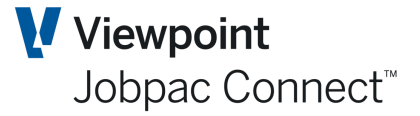

**Note: That the certified date will not be available to be entered at this stage. The progress claim will have the status of "U" and will need to be re-selected to enter the certified date. Please refer to the section on certification following.**

#### <span id="page-20-0"></span>**Certifying Progress Claims**

Once you have certification from the Debtor you can adjust the Claim amounts and certify 'U' Claims in Jobpac.

You can do this by opening the claim details and entering an invoice description and a certification date. Once accepted, the claim becomes an Invoice with the status of 'I' and it is either automatically assigned a transaction number or you can give it one.

If a claim has been prepared and finalised and an error is discovered, the claim can be amended, but only if the period of the Invoice is the same or one more than the Accounts Receivable period. Adjusting a Claim (status I, P or U) corrects the value posted to the Debtor and the General Ledger. You can reverse a claim by setting the Net current Claim to zero.

#### **Note: You may only adjust/reverse Claims against which no payments have been received.**

#### <span id="page-20-1"></span>**Retention Claims**

To claim retention, select **Add Retention Claim** from the **Action** options. Enter the job no.

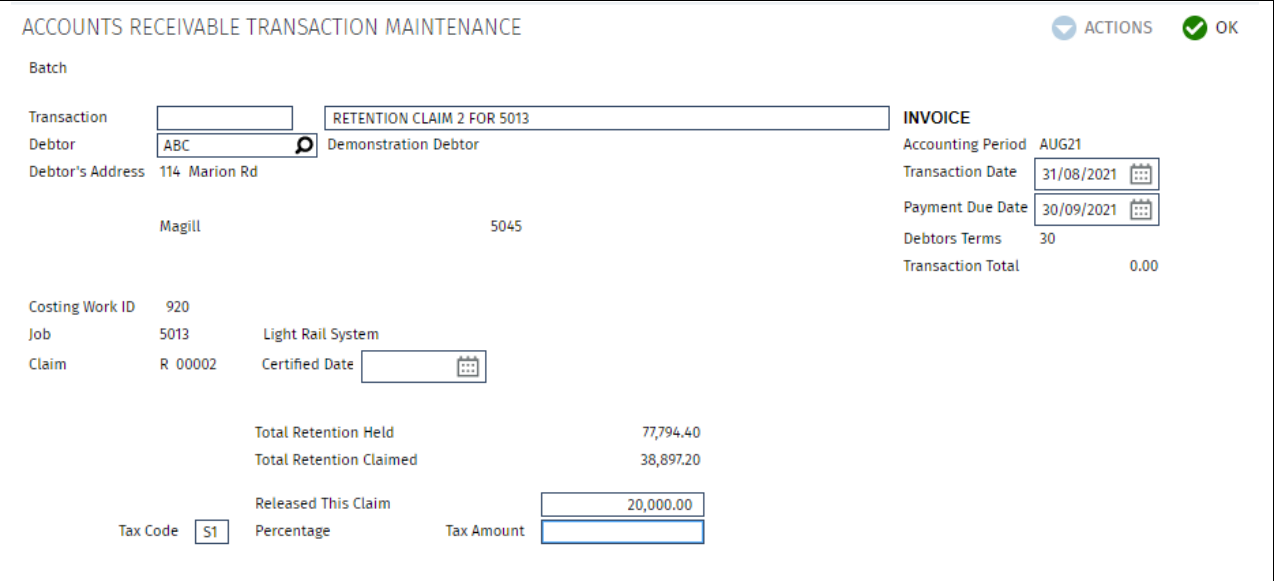

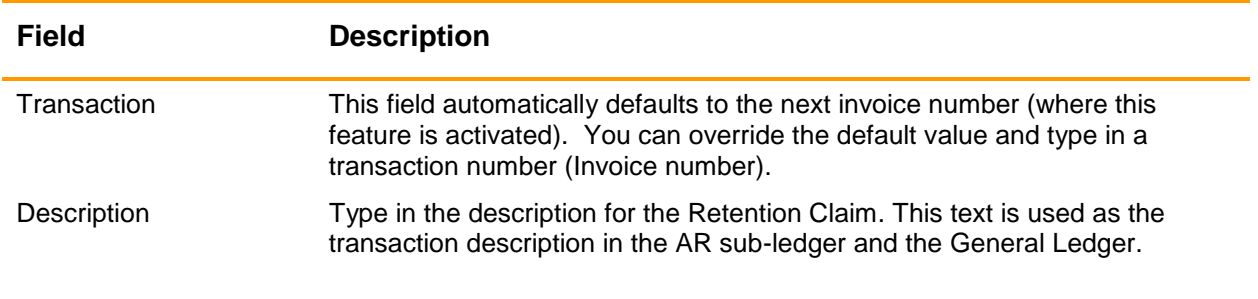

### **S**Trimble Construction

Page 21 of 38 Module Guide | Version: 1.0

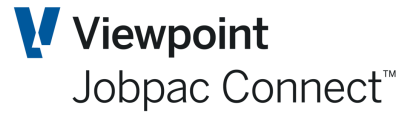

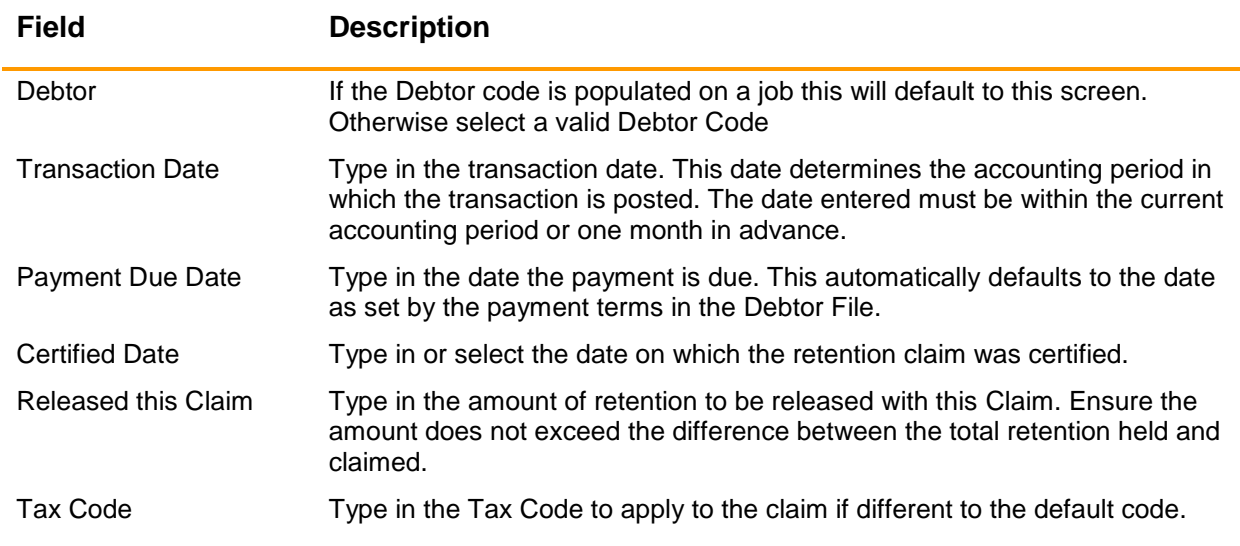

#### <span id="page-21-0"></span>**Printing Indicative Claims**

To print Indicative Claims, from the **AR Transaction Maintenance** screen, select the uncertified Claim to display the details. Select **Print Indicative Claim** from the **Actions** menu.

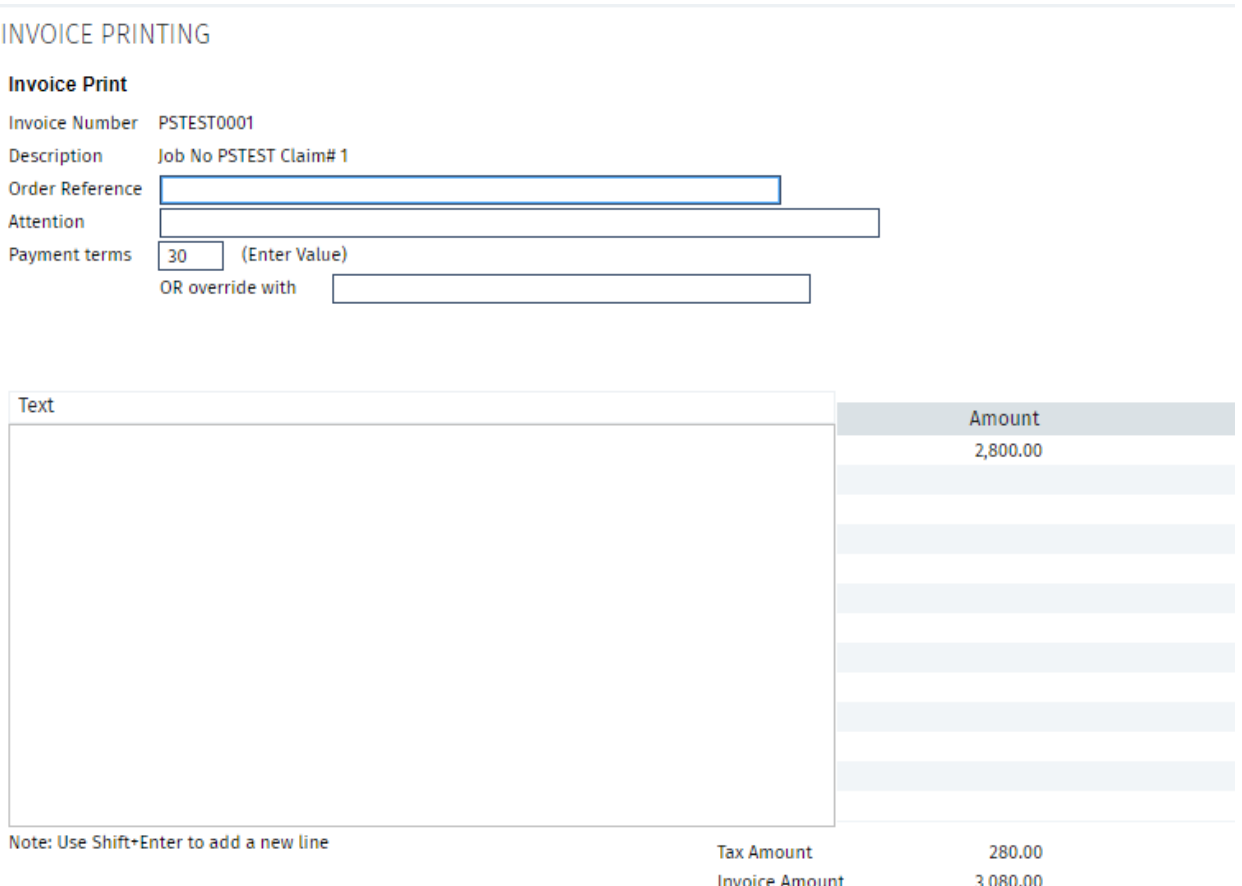

Before printing the Indicative Claim you can add an order reference, the name of the person addressed, payment terms and extra text if required.

The resulting Form is called a Request for Payment

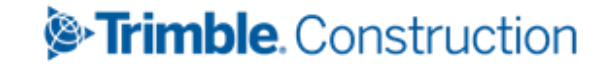

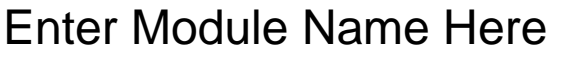

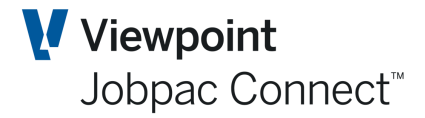

#### **Bourke Enterprises** ABN: 97 001 281 572 Unit 1, 7-9 Big Road<br>Raven NSW 2066

Phone: 02 9492 4899

Email: damien.bourke@viewpoint.com

#### **REQUEST FOR PAYMENT**

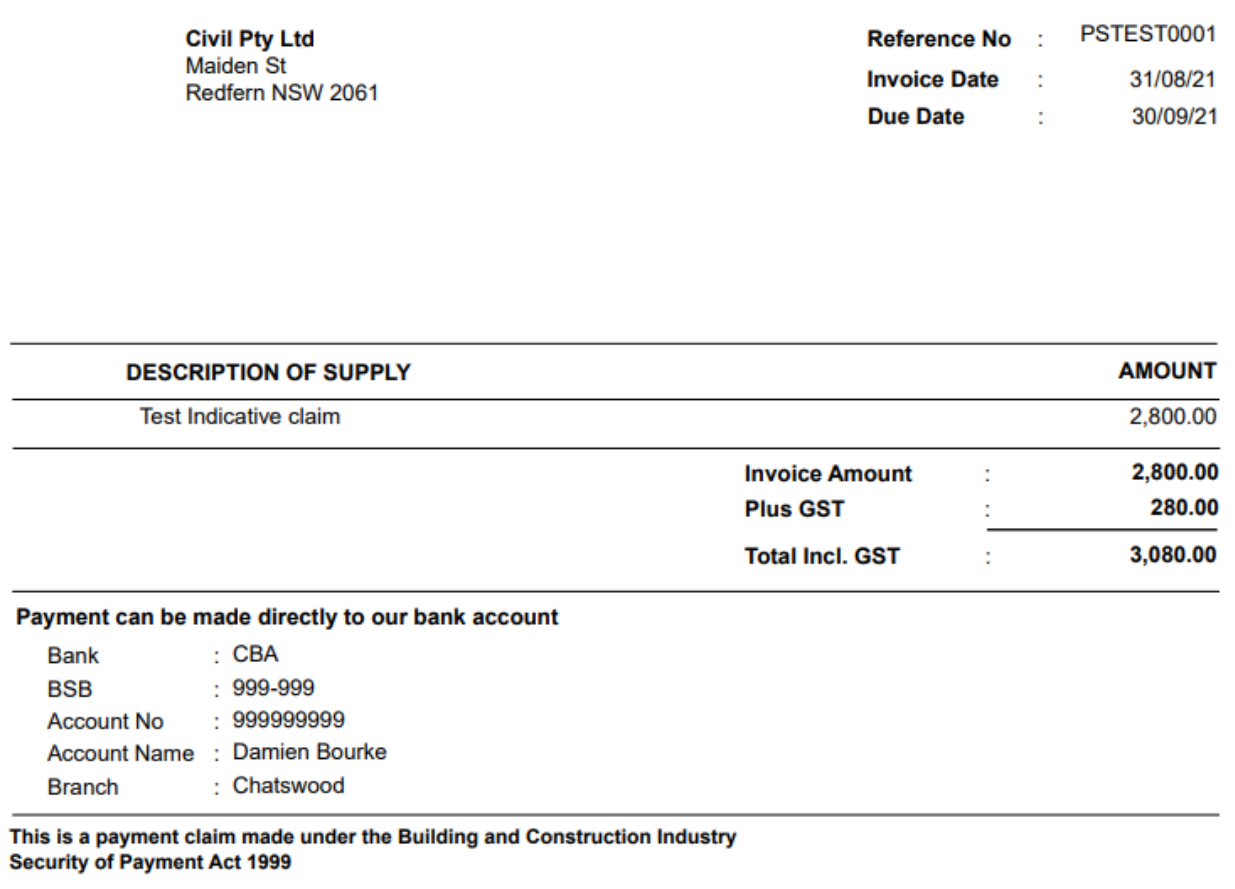

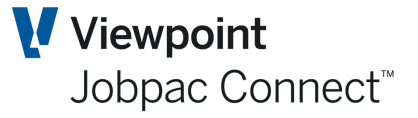

### <span id="page-23-0"></span>**Processing Cash Receipts**

When Revenue appears in your Bank Statement, this needs to be entered into Jobpac via a Deposit/Cash Receipt.

You can record the receipt of cash deposits against any of the following:

- Debtor Invoices that are still outstanding
- A Debtor balance as a whole, for later allocation (a general credit)
- Directly against a Project Cost Centre
- A General Ledger Account.

To process cash receipts select **Finance>Accounts Receivable>Receipts** from the Jobpac main menu.

If using multiple bank accounts, a screen displays allowing you to select the appropriate bank account to where you want to post the cash.

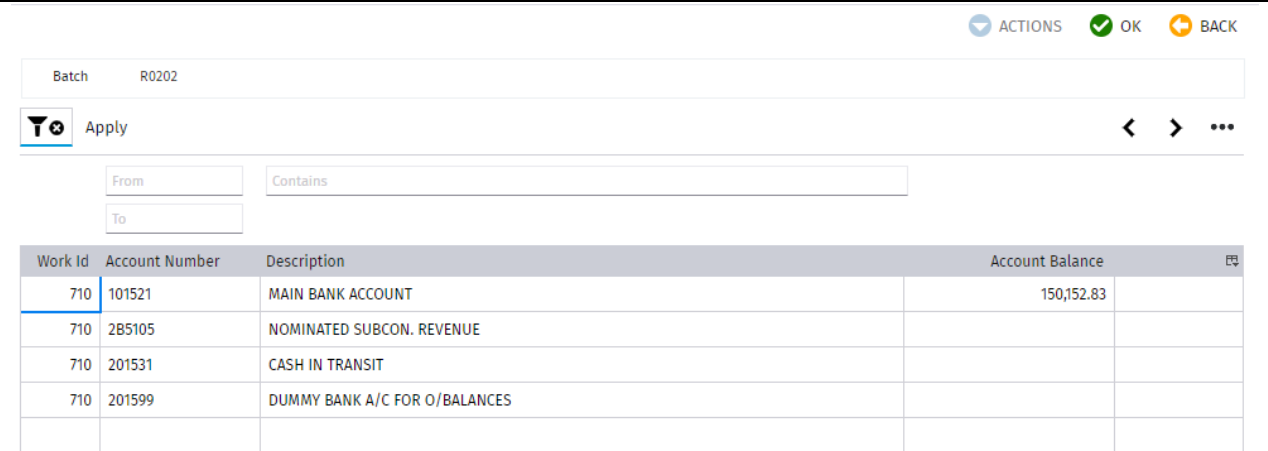

Right click and choose **Select Bank Account**. This screen displays lists all deposits previously entered for the selected bank account.

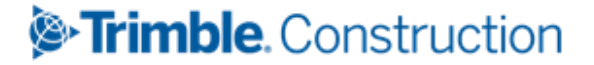

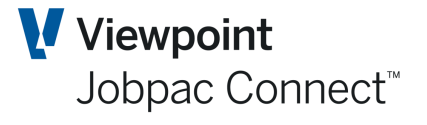

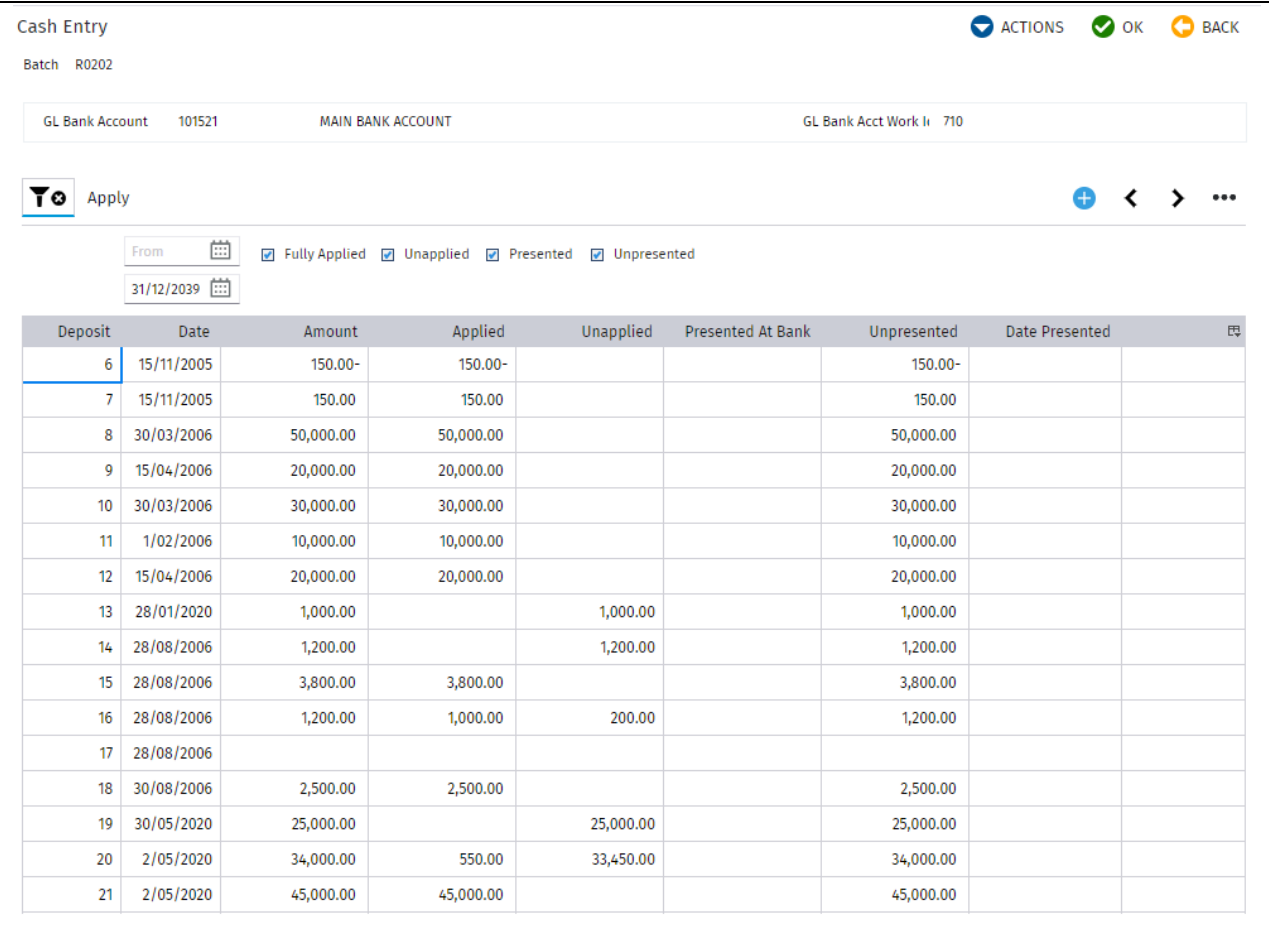

Existing deposits can be changed or a new deposit created. The screens presented when adjusting a deposit are the same as when entering a new deposit.

**Note: Existing Deposits can only be changes if the deposit is NOT presented.**

#### <span id="page-24-0"></span>**Entering New Deposits**

To enter a new deposit, select **Add Deposit** from the **Action** options. Enter a deposit date in the first screen. This date determines the period of the deposit and Application of Receipts to AR Invoices. It can only be the current or next AR Period.

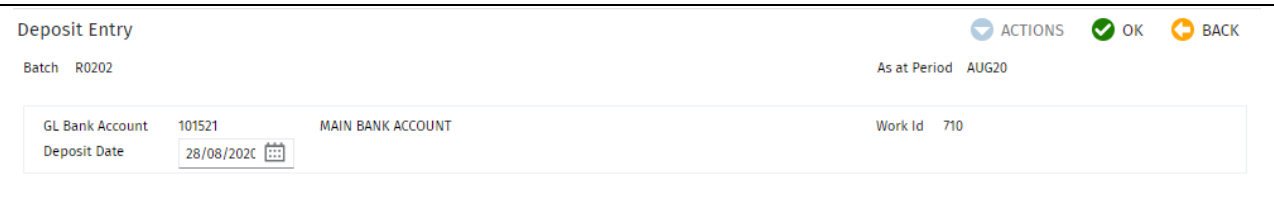

Select OK and the following screen displays allowing you to enter new cheque details. This data only needs to be entered if it is a cheque. It is not mandatory. These fields are generally left empty. A deposit no of the next number is assigned.

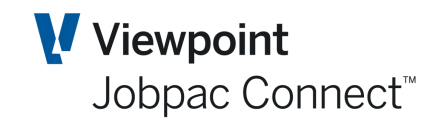

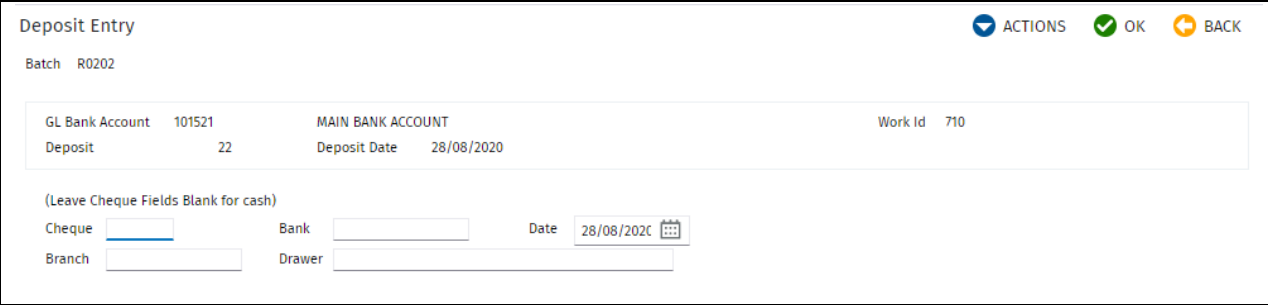

Select OK and the following screen displays. This is a dissection of the deposit, and is given the next available receipt number.

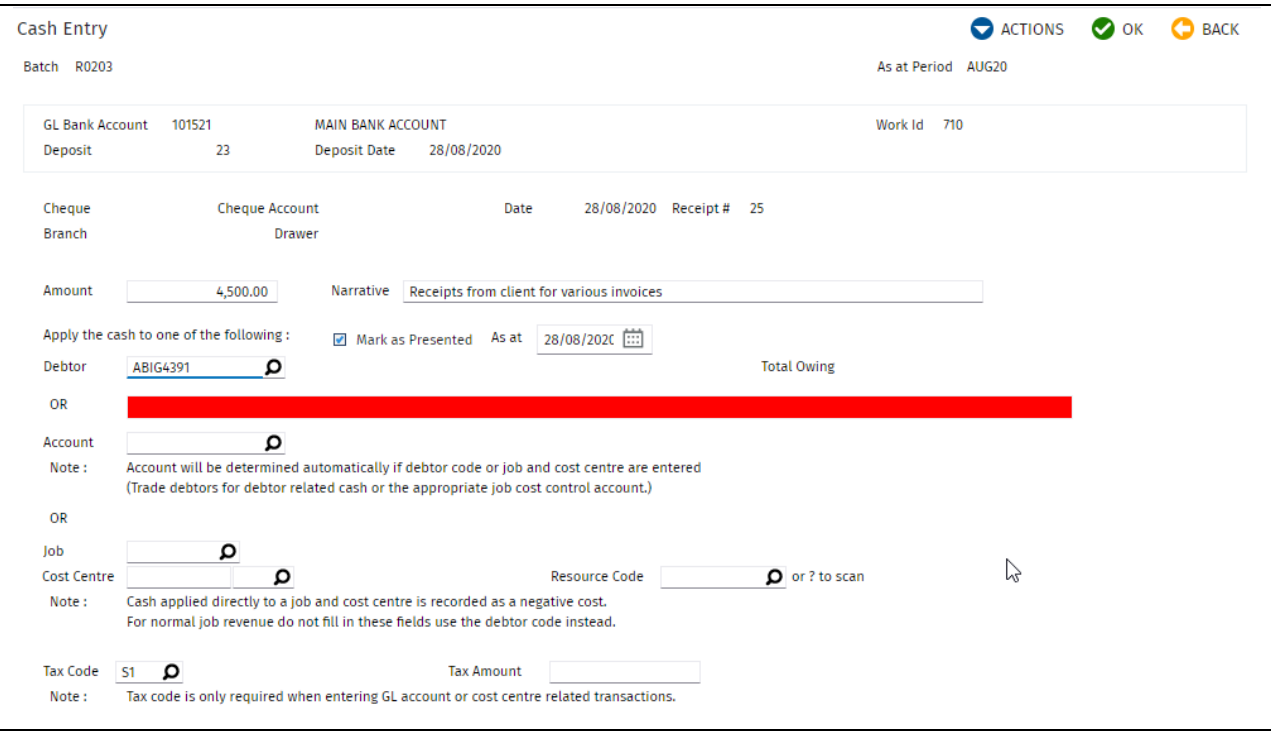

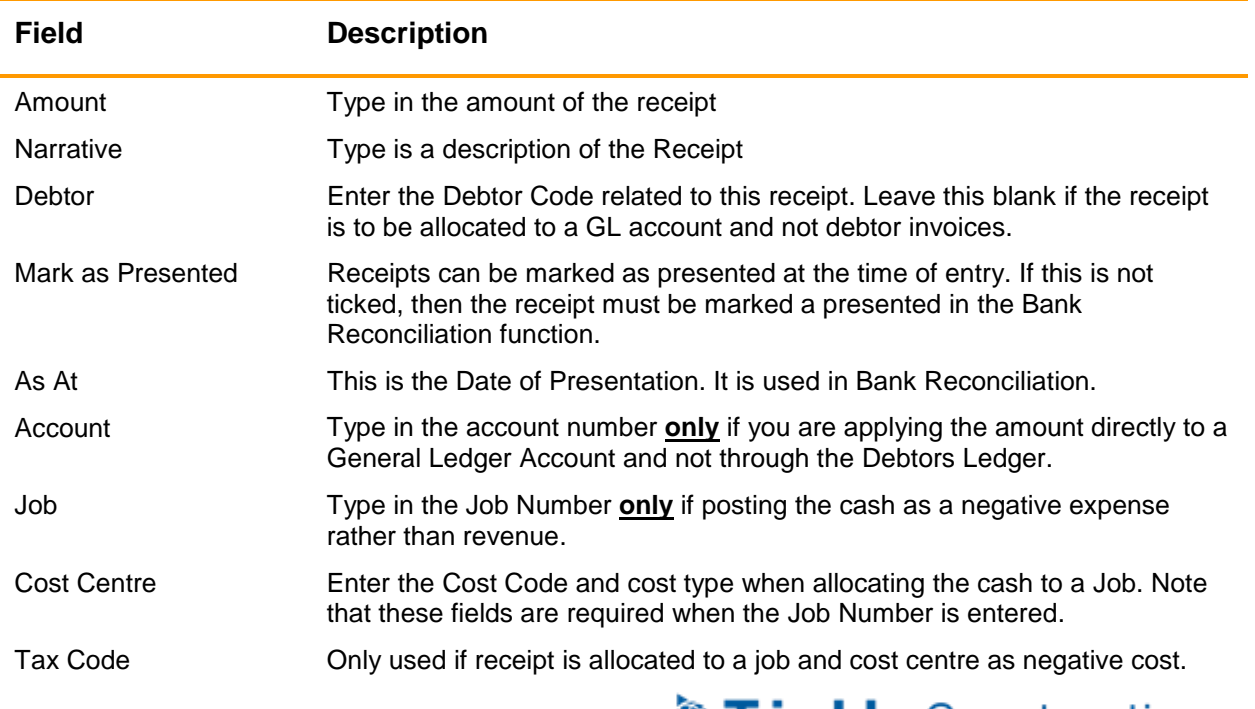

Page 26 of 38 Module Guide | Version: 1.0

When OK is selected, a journal is posted to the General Ledger. One side to the Bank account and the other to Unapplied Cash (setup in parameter CSHCRD). A list of Open AR Invoice for that debtor is displayed. If you are in the Workid in which Debtors are centralised, this will contain invoices for that debtor for all workids that are part of any centralisation of Debtors.

If the receipt is not applied to any Invoices, then the value of the receipt remain in the Unapplied Cash Clearing Account.

#### <span id="page-26-0"></span>**Applying a Receipt to Debtors Invoices**

The screen displays a complete list of Invoices for the selected Debtor. Enter the amounts to apply against each Invoice in the **Applied** column and click *OK*.

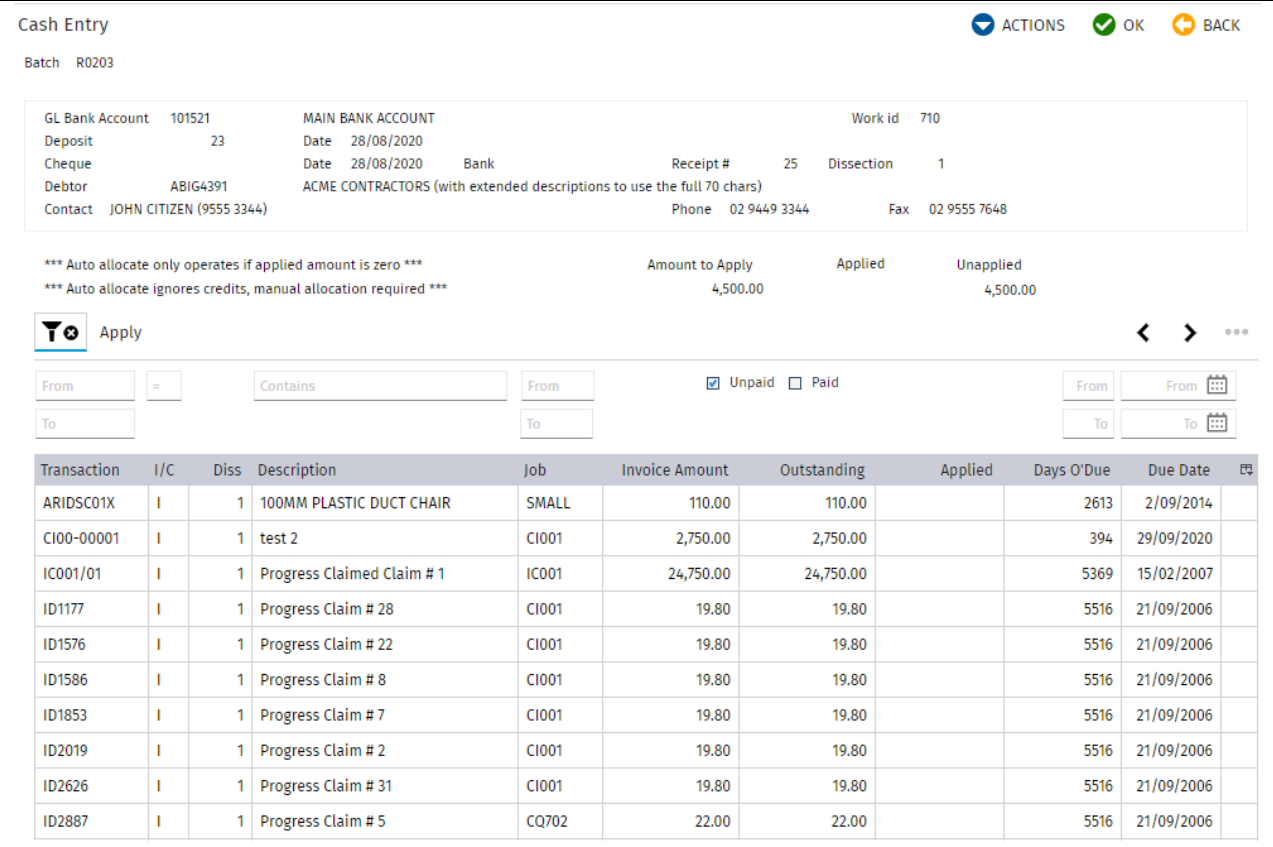

Any unapplied amount remaining can be applied later by returning to this receipt.

If you wish to change the applied amount for Dissections allocated to Debtors you can select the receipt line, right click and choose **Apply Cash**.

**Note: You can only change Dissections allocated to Debtors.**

**Note: The Paid Checkbox is by default unticked. Check it to show fully paid Invoices should you wish to apply negative receipts or reduce the applied amounts against already paid invoices.**

If you allocated the deposit to a General Ledger Account you are returned to a screen that lists all Dissections for the deposit as below. If you allocated the deposit to a Job/Cost Centre you are returned to a screen that lists all Dissections.

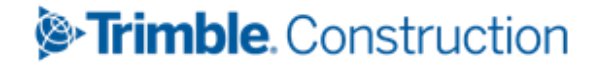

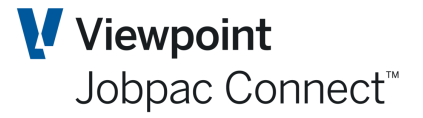

#### <span id="page-27-0"></span>**Auto allocate a Cash Receipt**

If the Cash receipt covers the payment of a number of Invoices, there is a function that will auto allocate the cash receipt to the open invoices. Rules are:

- 1. Oldest Invoices by date first.
- 2. Credits are excluded from the process.

Just select the option **Auto** in the **Action** button.

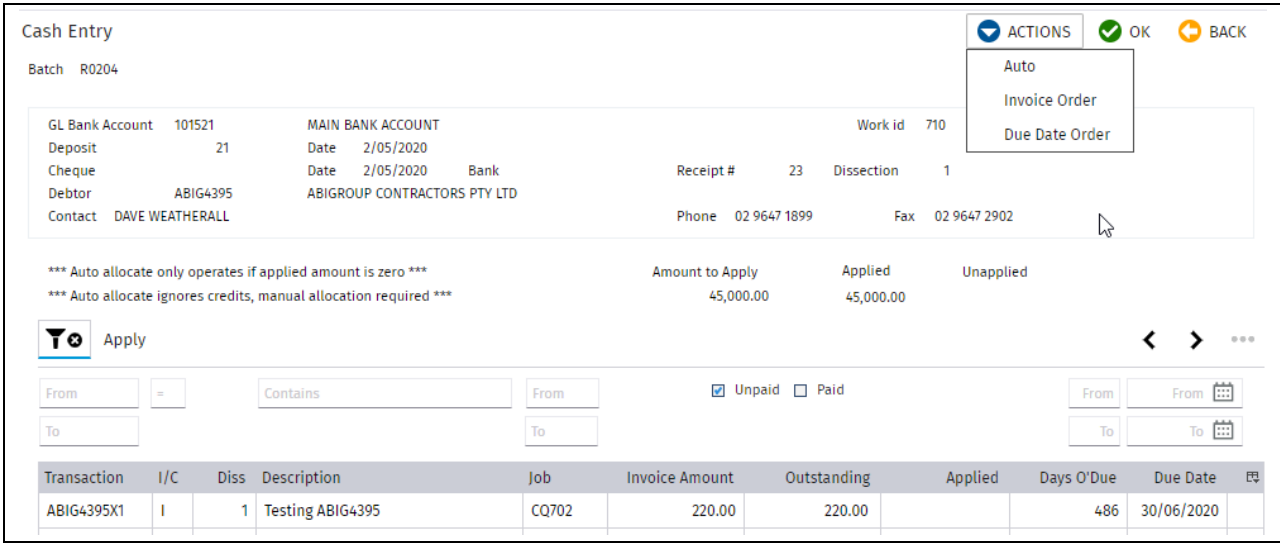

#### <span id="page-27-1"></span>**Adding New Dissections for a Deposit**

To add a new receipt dissection Select the receipt with a right click or double click.

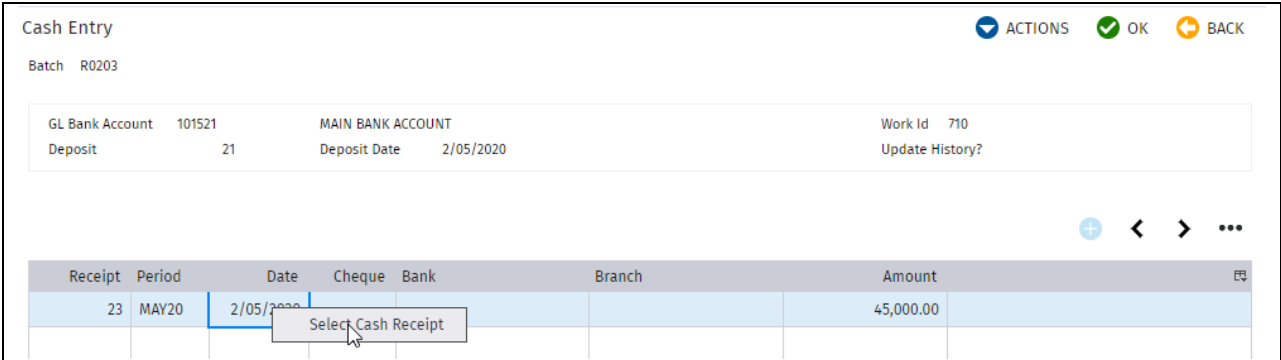

And the following screen is shown

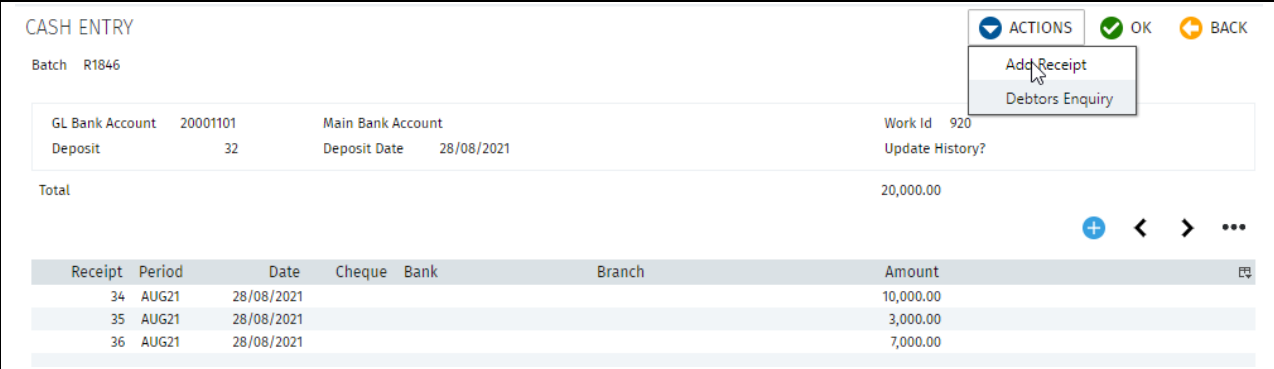

You can add new Dissections for this deposit by selecting **Add Receipt** from the Actions options.

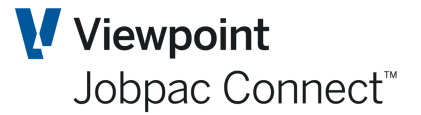

#### <span id="page-28-0"></span>**Adjusting a Deposit**

You may need to adjust a deposit if it has been incorrectly entered. You can do this by selecting it and adding a new dissection with the adjusted amount within the same accounting period or the deposit being presented as a part of the bank reconciliation process. For example you can offset a positive receipt with a negative receipt.

#### <span id="page-28-1"></span>**Clearing Un-Applied Cash Receipts**

See separate Function Guide called **How to Clear Un-Applied Cash Receipts**

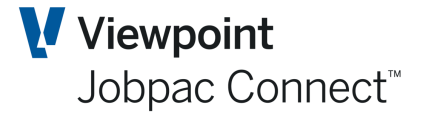

### <span id="page-29-0"></span>**Adding Follow-up Actions or Notes**

You can record notes regarding Follow-up Actions at a Debtor level and at an individual Invoice level. These Follow-up Actions can then be printed out as a report per date range. The Followup Actions can be either predefined or added as free text later.

#### <span id="page-29-1"></span>**Setting Pre-defined Follow-Up Actions**

To set up pre-defined Follow-up Actions select **System Administration>Configure Modules>Accounts Receivable>Follow-up Actions** from the Jobpac main menu. The following screen displays.

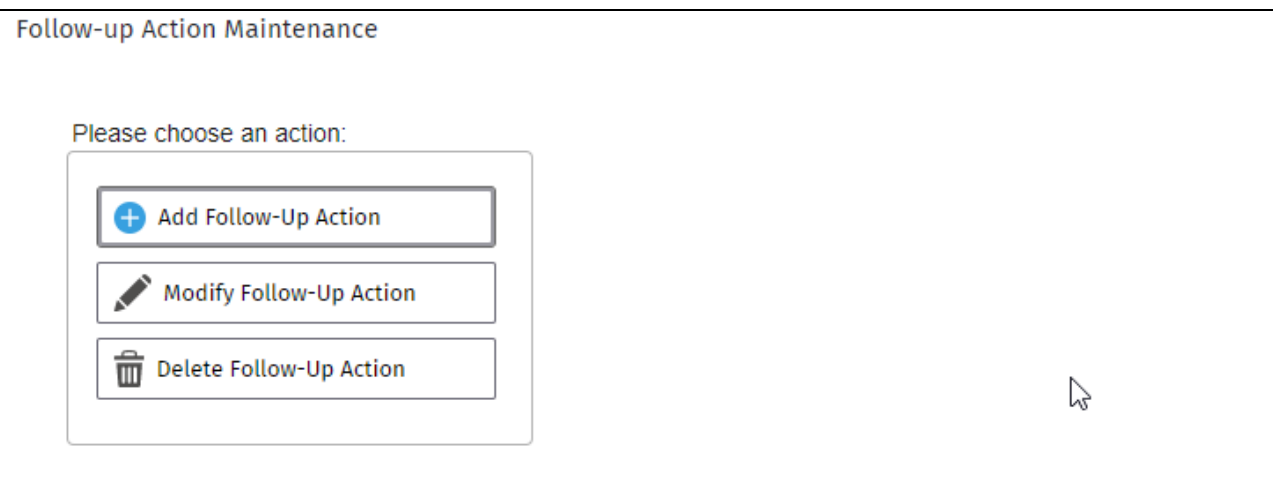

Select **Add Follow-up Action.** Type in a unique code and click **OK** and enter the short description of the Follow-up Action.

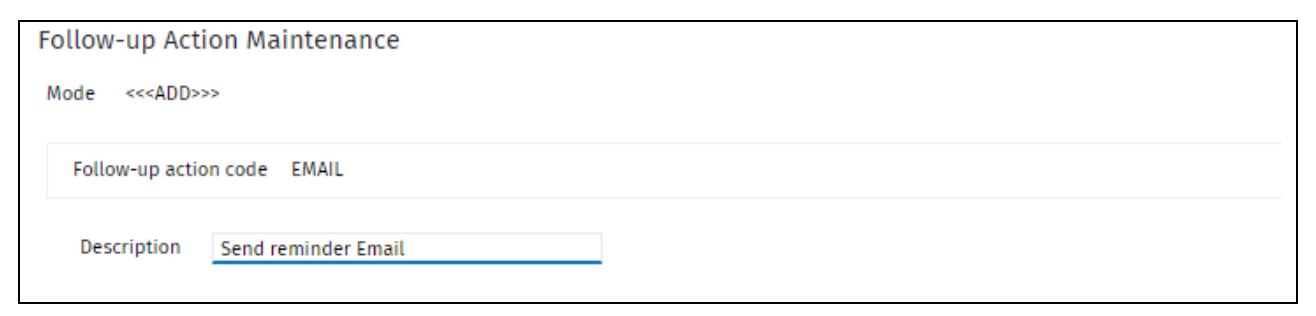

#### <span id="page-29-2"></span>**Adding Follow-up Actions to a Debtor/Invoice**

To add a Follow-up Action to a Debtor, select the **Debtor Enquiry** from the main menu, and then select a Debtor. Select Add New Note from the Action Menu

#### Page 30 of 38 Module Guide | Version: 1.0

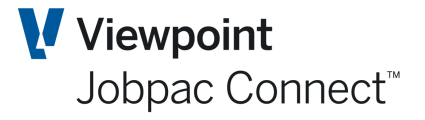

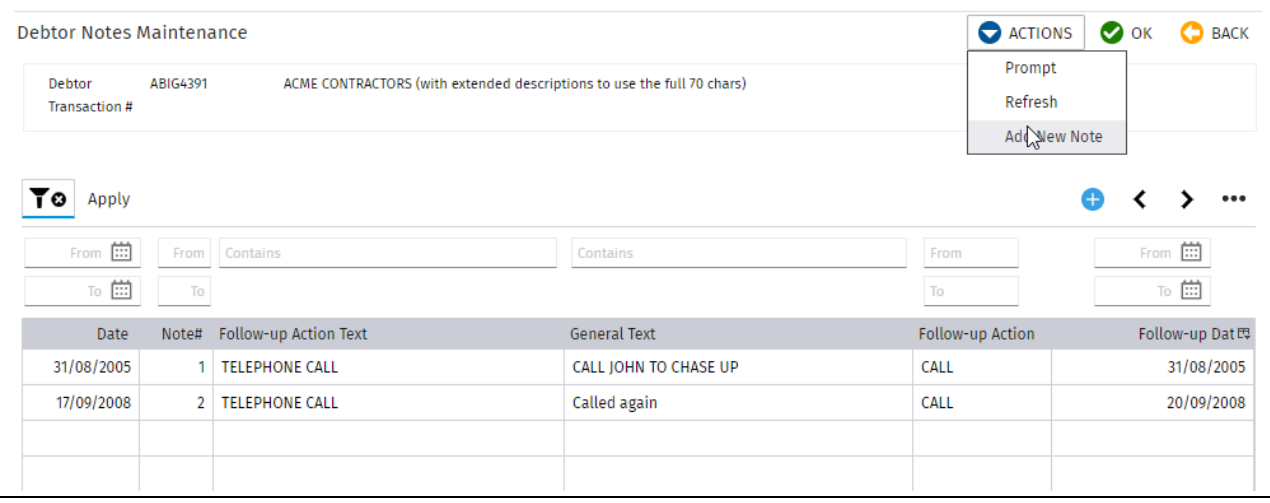

To add a Follow-up Action to a specific Debtor Invoice, select the Invoice from the Debtor Transaction list then select **Add New Note** from the Actions menu. Add details of the new Note.

You can also add extra text by right clicking on the Note and selecting one of Follow**-up Action Text** *or* **General Text**

#### <span id="page-30-0"></span>**Report on Follow-up Actions**

To print a report that lists all the follow-up actions due, select **Finance>Accounts Receivable Reports>Follow-up Actions** from the Jobpac main menu.

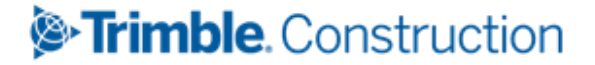

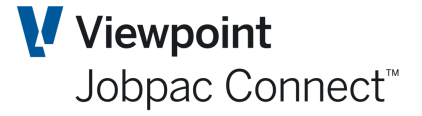

### <span id="page-31-0"></span>**Offsetting an Invoice with a Credit Note**

#### <span id="page-31-1"></span>**Configuration Required**

If a Credit Note is entered, it can be used to offset an existing Invoice. This can be done instead of Applying a receipt to both invoices.

This function is turned on using parameter ARCRDA.

#### <span id="page-31-2"></span>**Apply a Credit Note**

When the Credit Note has been entered, find it in Accounts Receivable Transaction Maintenance screen, and select it. Then use the Right mouse click option on a dissection called **Apply Credit Note**

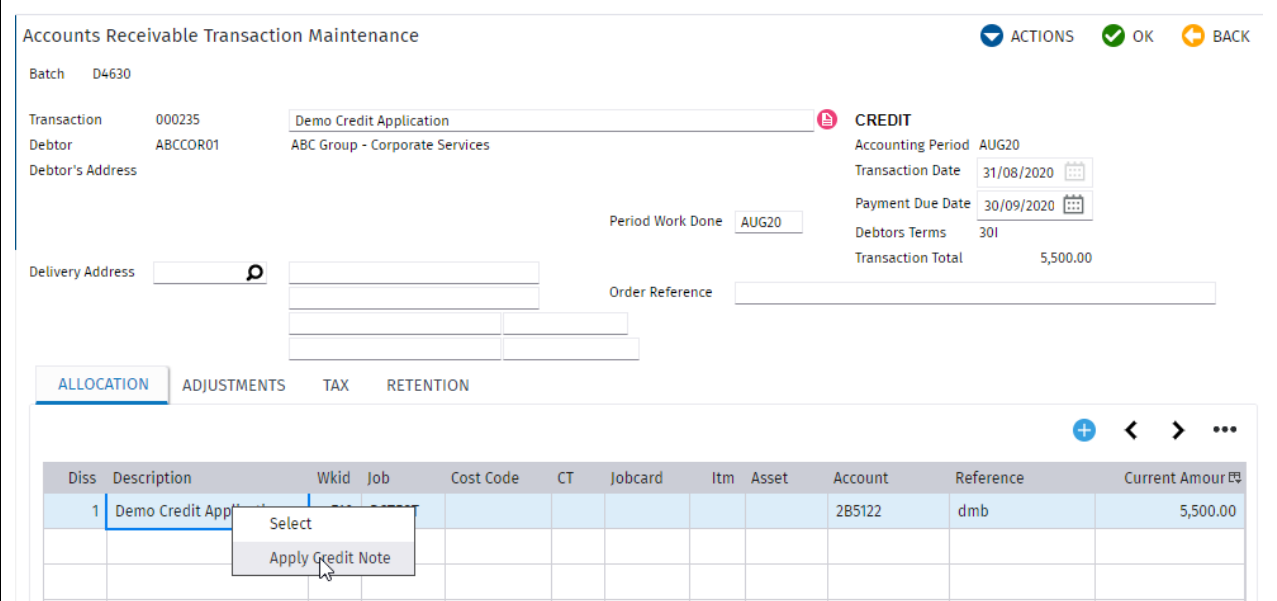

This will display all unpaid AR Invoices for that debtor. Amounts up to the value of the credit can be applied against the AR Invoices.

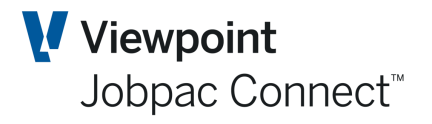

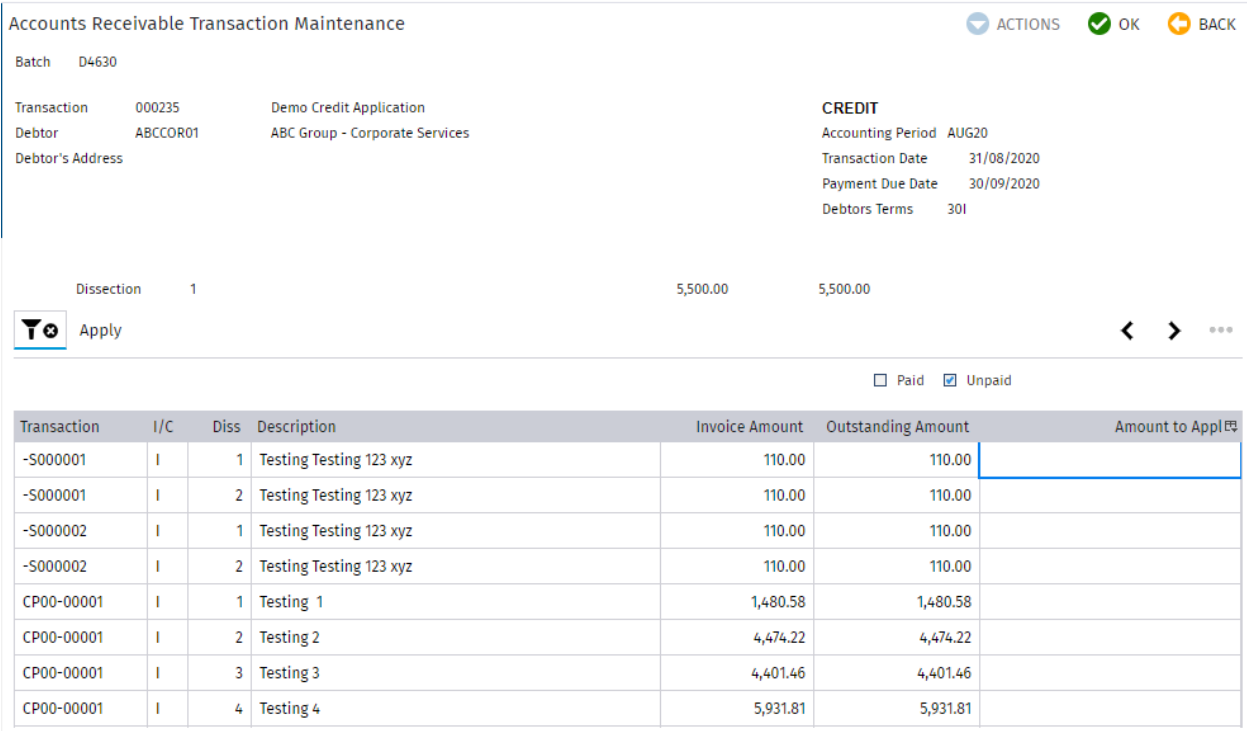

 $\leftarrow$  >  $\rightarrow$ 

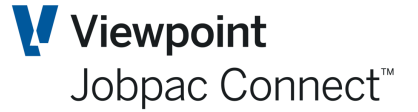

### <span id="page-33-0"></span>**Applying General Credits (Unapplied Receipts)**

When receipts have been left un-applied, these are called General Credits. There is a screen that shows total unapplied credits per Debtor. There may be some debtors that are on this screen, but show unapplied of zero. This indicates there are unapplied receipts totalling zero. It is best to clear these.

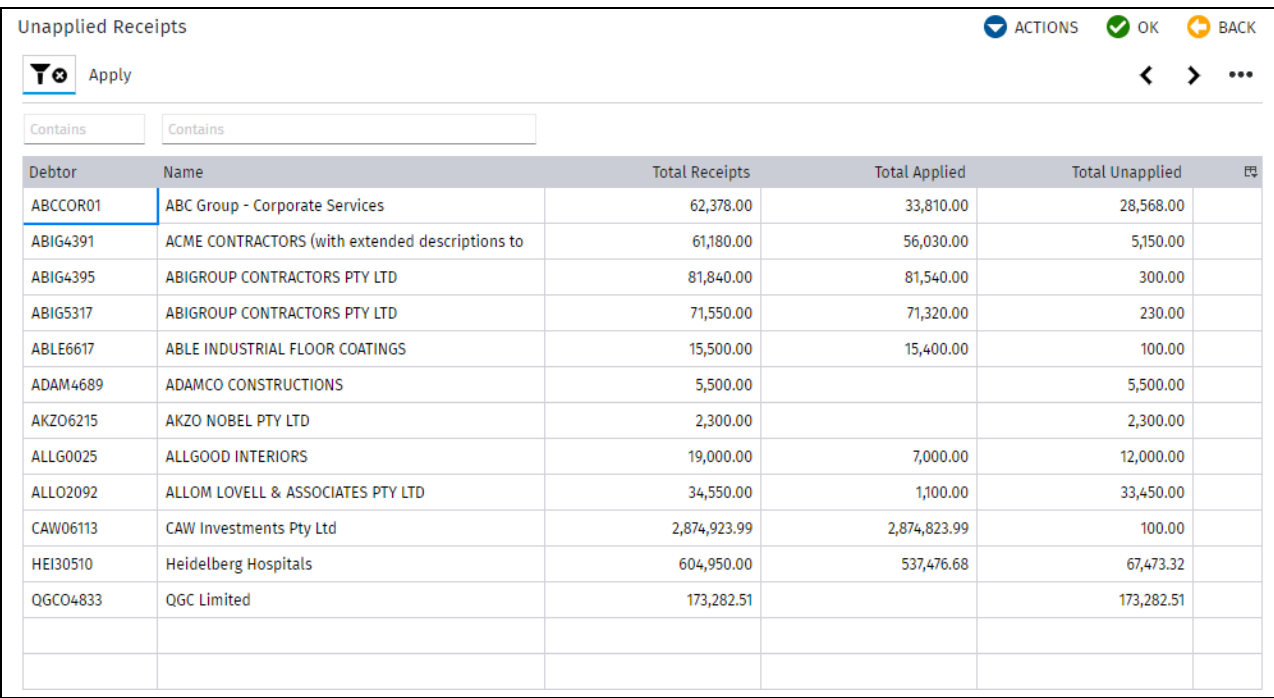

#### <span id="page-33-1"></span>**Applying General Credits**

You can drill down by right clicking and choosing a particular Debtor from the list and the following screen displays.

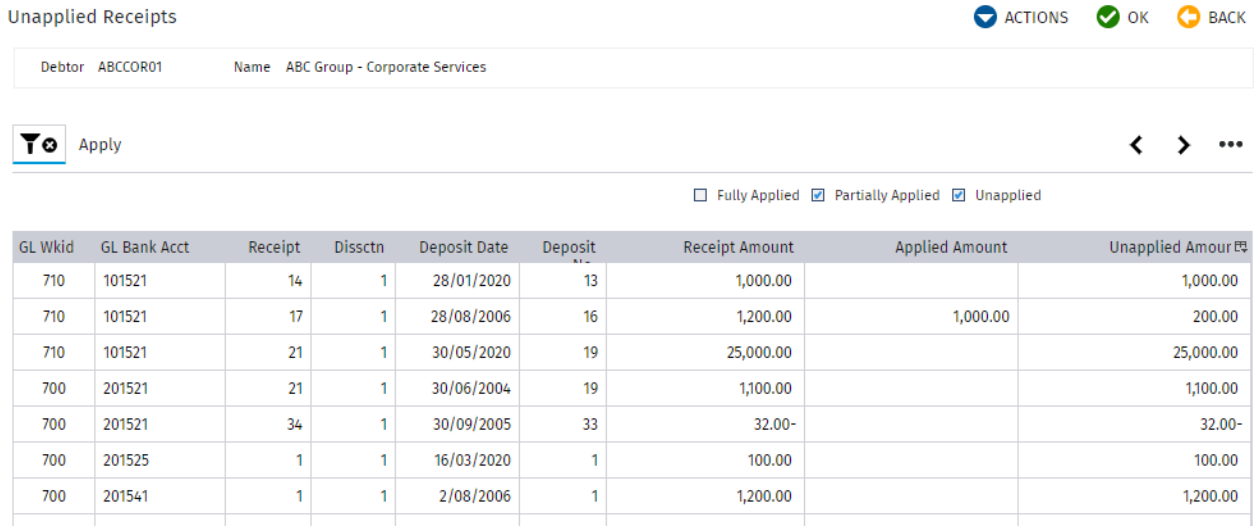

Further drilling down takes you to the level where you can see all open invoices for the debtor. You can apply unallocated receipts in the normal way.

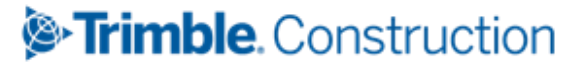

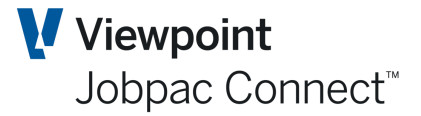

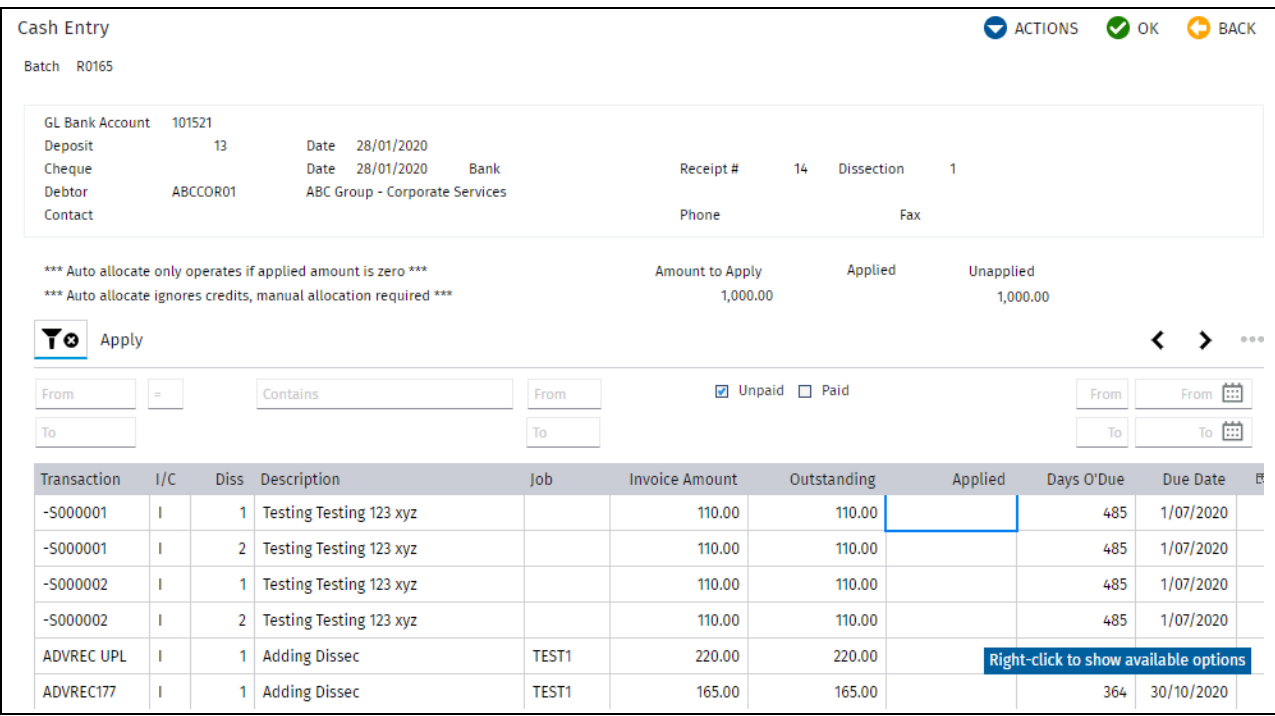

NB. There is a separate Function Guide called **Clearing an Un-applied Cash Receipt,** that can assist with this process.

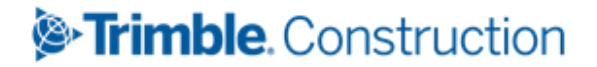

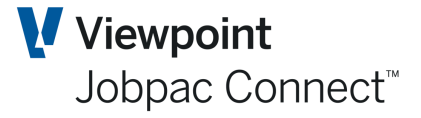

### <span id="page-35-0"></span>**Accounts Receivable (AR) Reports**

#### <span id="page-35-1"></span>**Debtors Listing**

This report lists all the Debtors listed with their code, name, address, contact number, credit rating and credit limit.

#### <span id="page-35-2"></span>**Trial Balance by Debtor**

This report lists all outstanding transactions by Debtor, aged in columns of current, 30 Days, 60 Days and 90+ Days. An aged summary page is included at the end of the report giving totals for the range of Debtors selected.

The Summary compares AR Module total with General Ledger Totals. Example is below.

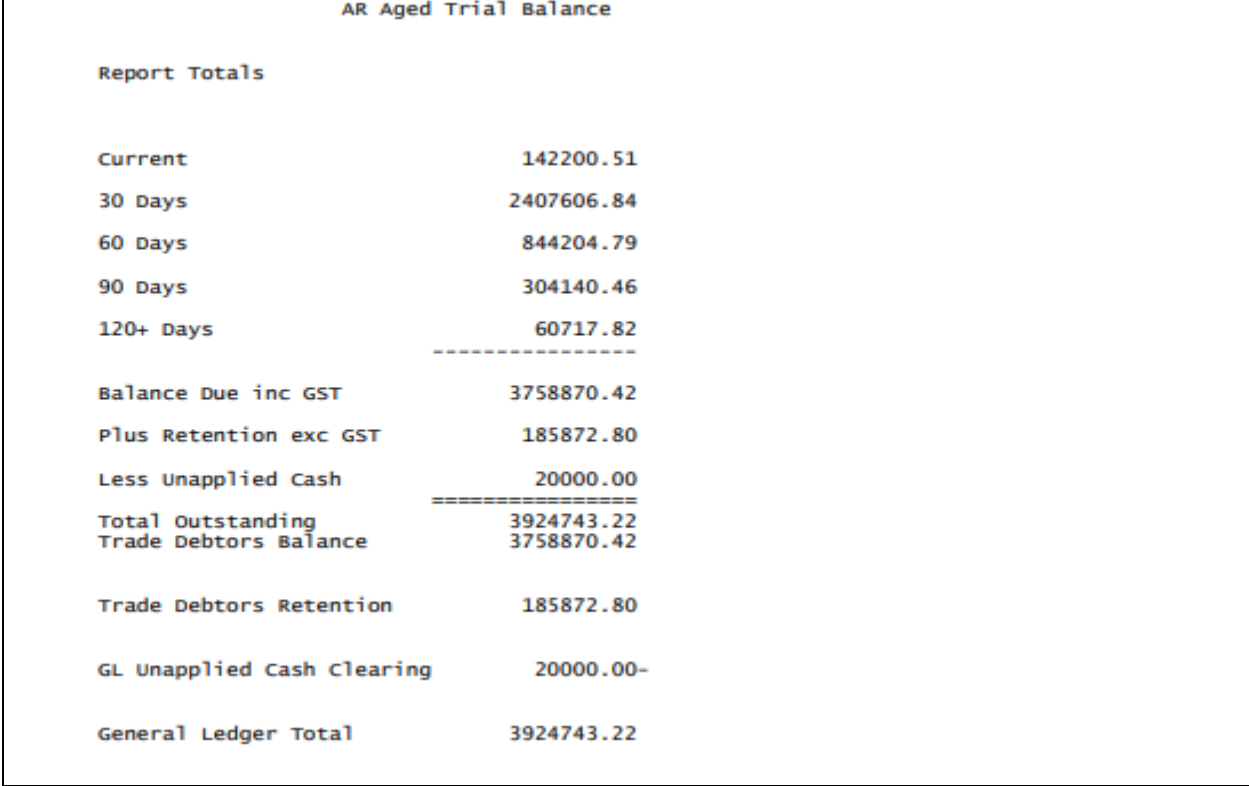

- Balance Due ins GST should equal Trade Debtors Balance
- Retention exc GST should equal Trade Debtors Retention
- Unapplied Cash should equal GL Unapplied Cash Clearing

#### <span id="page-35-3"></span>**Debtors Collection**

AR Collection Report by Debtor lists all outstanding transactions by Debtor aged according to the ageing buckets from the selection screen.

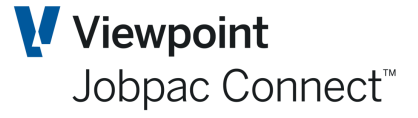

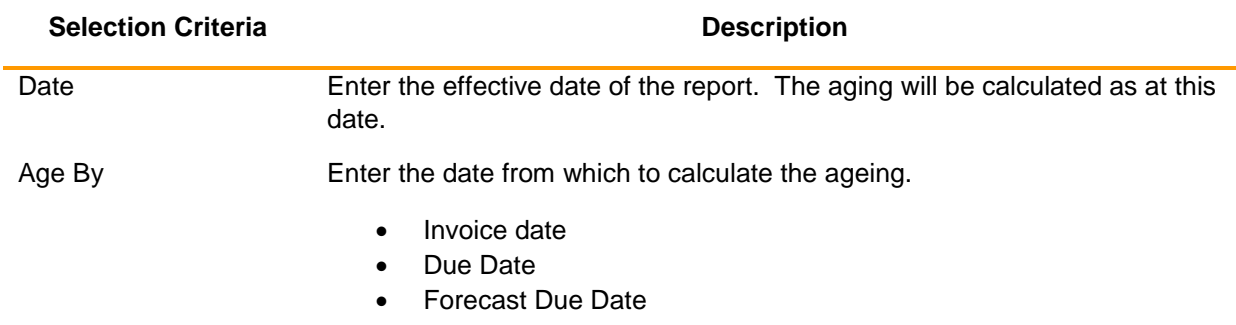

#### <span id="page-36-0"></span>**Cash Receipts**

This report lists all the cash receipts in the current month in the sequence selected.

#### <span id="page-36-1"></span>**Payment History**

This report lists all the payments received by a Debtor and job showing: Date received Cheque number, Payee, Batch Invoice, Claim No., and Amount.

#### <span id="page-36-2"></span>**Job Invoices**

This report lists all the Invoices related to jobs by Job Number within the selected range.

#### <span id="page-36-3"></span>**Claim History**

This report lists all the accounts receivable transactions related to jobs by Job Number within the selected range. It includes Sundry Invoices, Progress Claims, and Revenue Journals. It also shows retention held.

#### <span id="page-36-4"></span>**Detailed Claim History**

This report lists all the accounts receivable transactions and their Dissections related to jobs by Job Number within the selected range. Similar to Claim History but with more detail.

#### <span id="page-36-5"></span>**Retentions Held**

This report lists all retention held, claimed and to be claimed per Debtor within the selected Debtor range.

The report will print by Debtor all jobs which are not financially complete and have retention held or claimed values.

**NB This is not a period based report, and it is not recommended to use for reconciliation purposes. Use the Summary Project Status report for reconciling retention.**

#### <span id="page-36-6"></span>**Overdue Debtors**

This report lists, in Invoice number order, all Invoices overdue for more than the specified number of days.

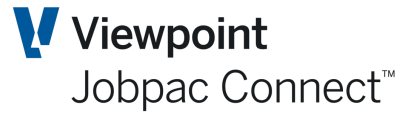

#### <span id="page-37-0"></span>**Accessing the Debtor Statements**

This report lists all transactions in the date range selected in a statement format for presentation to the Debtor.

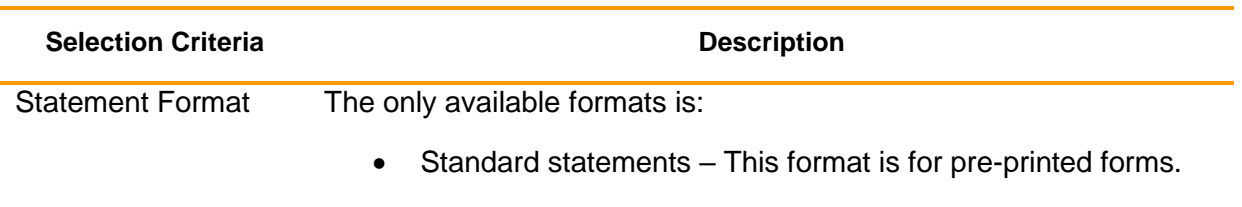

The other formats are no longer available.

#### <span id="page-37-1"></span>**Subsidiary Ledger**

This report lists all transactions in the general ledger relating to the AR module in the selected account range. This report is useful for reconciliation purposes.

#### <span id="page-37-2"></span>**Follow-up Actions**

This report list all follow-up actions to be taken as entered using the Debtor notes facility within the selected date range.

#### <span id="page-37-3"></span>**Cash Receipts by Accounting Period**

This report lists all the cash receipts of the selected type in the selected accounting period.

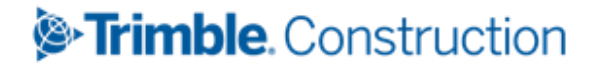